# **Opera 3**

# **Implementation Guide**

egasus

Opera 3 Implementation Guide February 2024

© Pegasus Software (a trading name of Infor (United Kingdom) Limited). All rights reserved.

Manual published by:

Pegasus Software Orion House Orion Way Kettering Northamptonshire NN15 6PE

www.pegasus.co.uk

All rights reserved. No part of this manual or any accompanying programs may be copied, sold, loaned or in any way disposed of by way of trade or for any kind of profit or incentive without the express permission of Pegasus S writing, or as specified in the licence agreement which accompanies this manual and associated programs. Whilst Pegasus Software takes reasonable steps to ensure that the contents of this manual are up to date,  $\alpha$ describe the functioning of the programs, neither Pegasus Software nor any of its Partners give any warrant the manual is error free, nor that the programs will perform all functions stated in the manual. Pegasus Software has a policy of continual improvement of its software and accordingly this manual may describe features which are available in the current release of the software available to customers, or which are proposed for a future rel software. Under no circumstances will Pegasus Software or any of its Partners have any liability to any cust out of any error, omission or inaccuracy in this manual.

Pegasus Software is a trading name of Infor (United Kingdom) Limited Office Address: Orion House, Orion \ Kettering, Northamptonshire, NN15 6PE (Registered Office: The Phoenix Building, Central Boulevard, Blyth Solihull, West Midlands, B90 8BG) Registered in England No. 2766416 All trademarks are acknowledged.

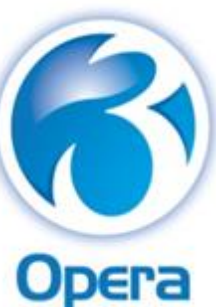

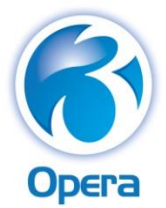

Contents

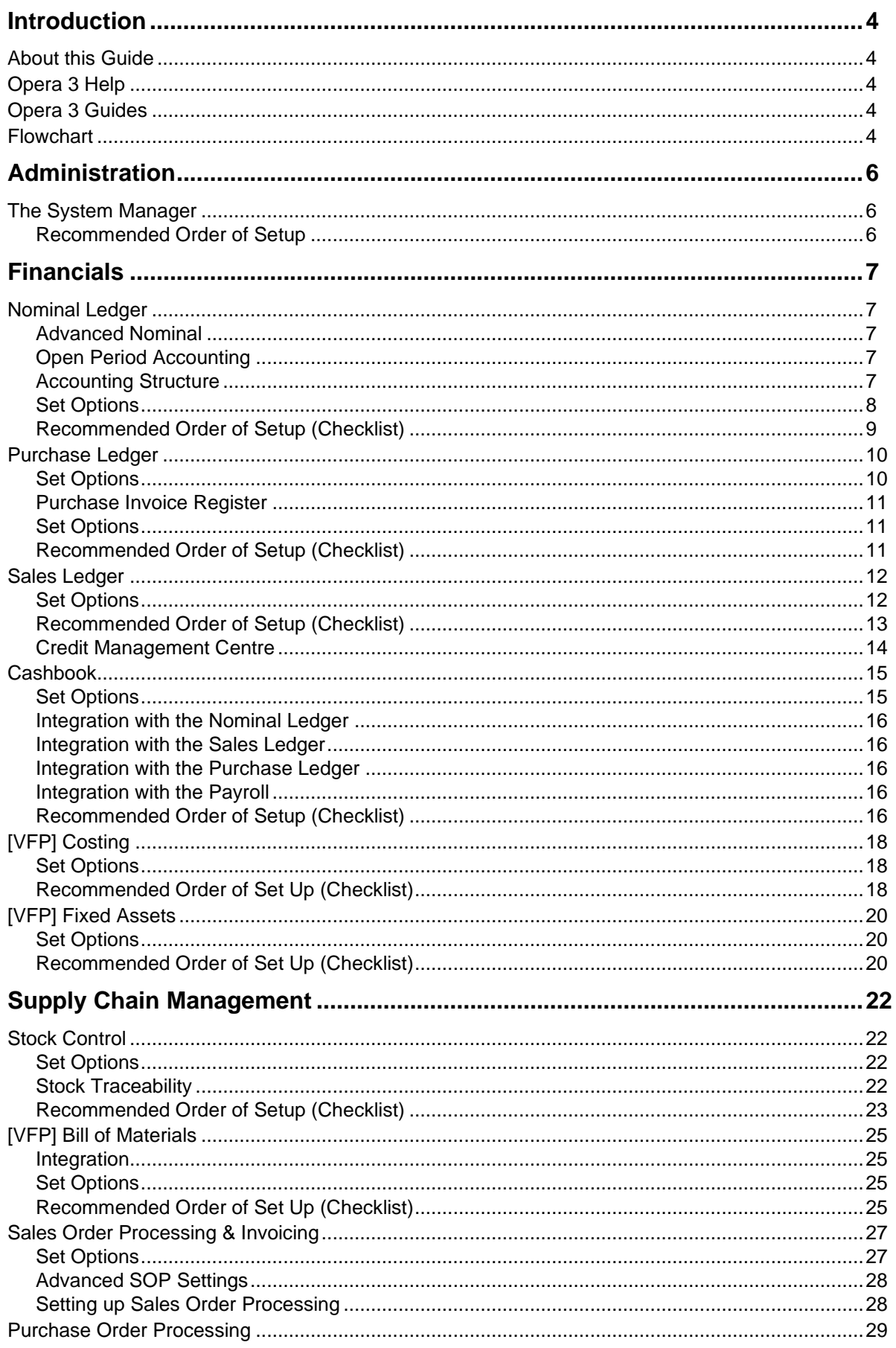

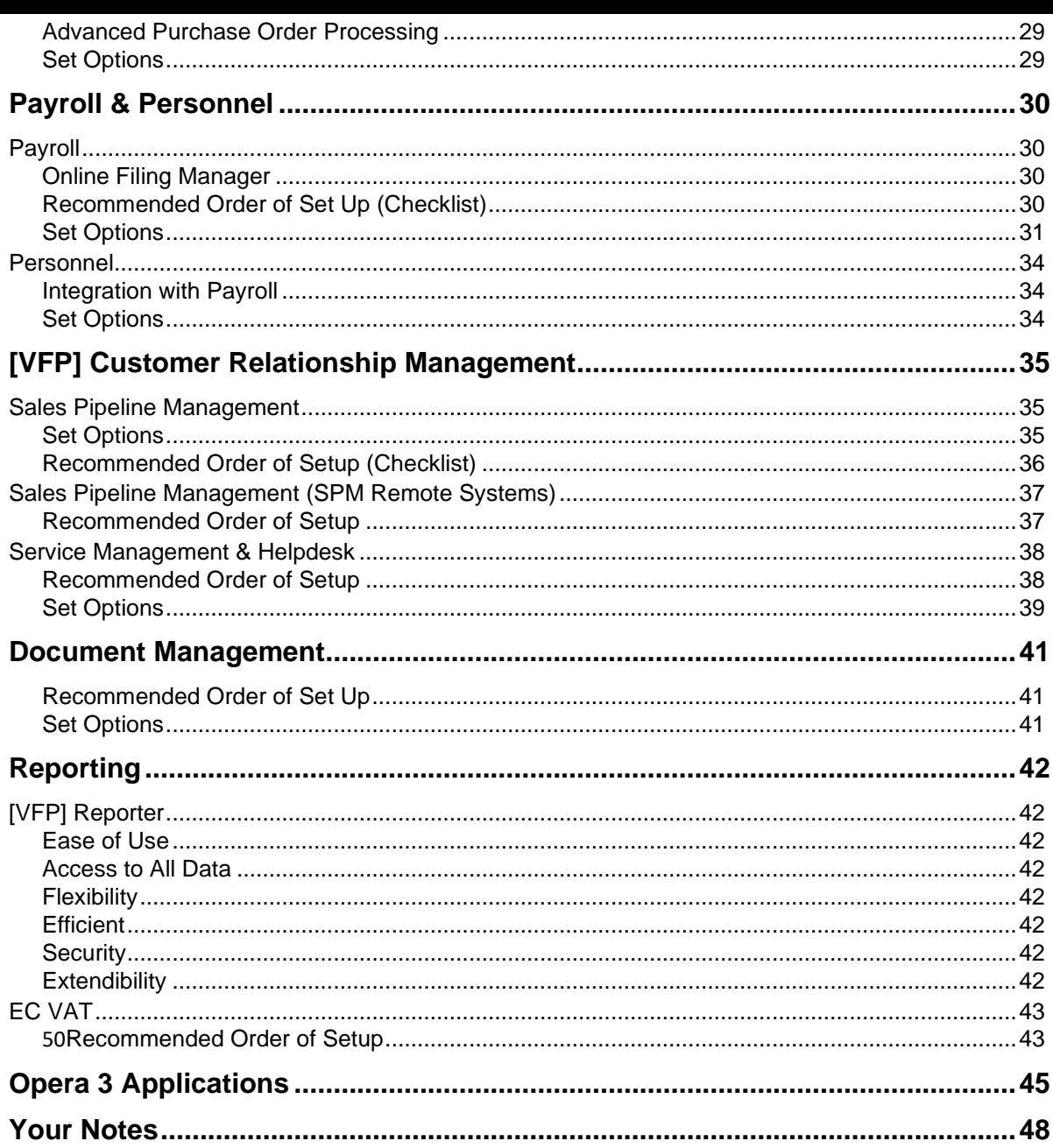

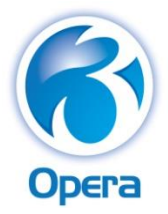

<span id="page-3-0"></span>**Introduction** 

# <span id="page-3-1"></span>**About this Guide**

This Implementation Guide provides a high-level view of applications that form part of Opera 3 and how you can approach an implementation. It details how the applications are integrated, and recommends the order in which elements should be set up.

Once you have an understanding of the contents of this document, the operational detail required to set up and use the application is available in the Opera Help. This guide and the Online Help should be used together to understand the features and settings in Opera 3.

The design and implementation of Opera 3 is a major project. It should be planned thoroughly, well in advance of the start of the installation, and should be undertaken using a proven project methodology. This guide does not provide instruction on project methodologies, or other considerations and tasks that may be required as part of your implementation.

This guide is intended for implementations using either an SQL Server or a Visual FoxPro database. However, there are certain applications that are only pertinent to a Visual FoxPro database, and as such the relevant sections or paragraphs are clearly identified with the following label:

**[VFP]** – only relevant if you are running the application on a Visual FoxPro database.

Sections that are not identified with these labels are relevant to both database types.

Use this guide in conjunction with the Software Requirements guide that details both the software requirements that are required to install and use Opera 3 and Opera 3 SQL.

# <span id="page-3-2"></span>**Opera 3 Help**

Please refer to the Online Help topic for explanations of the different boxes and options in the application. Also check the 'How to' sections for set-up instructions for each application.

The Help can be accessed from the Opera desktop shortcut, from the Windows Start menu, and from within the application using the F1 key. Opera 3 Help includes details of the new features in this release of Opera 3 and provides details of all the commands available in the application.

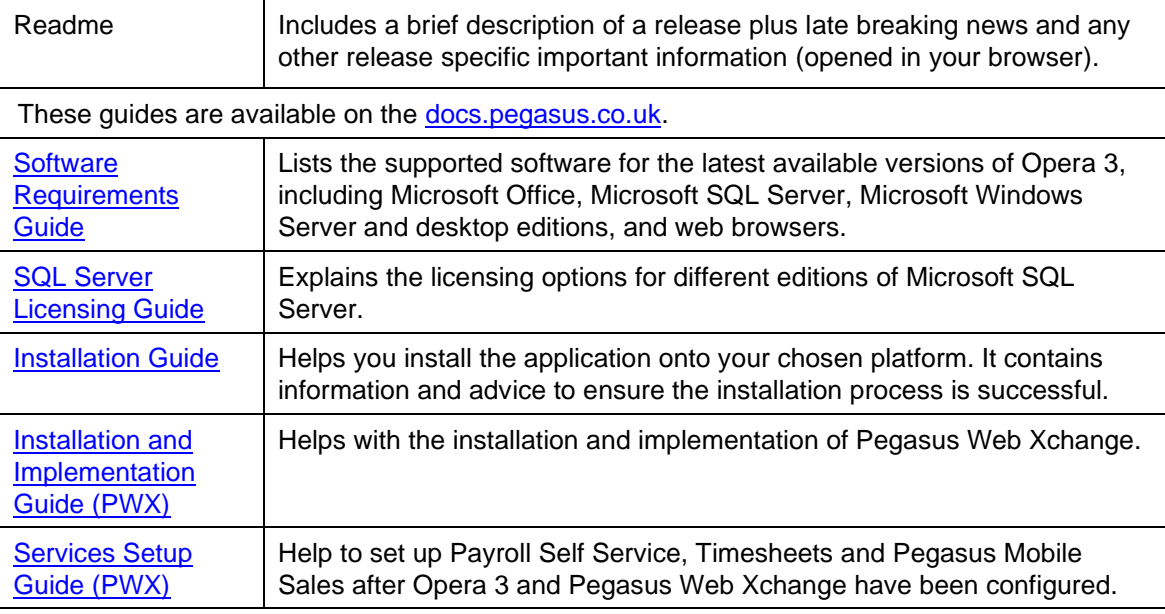

# <span id="page-3-3"></span>**Opera 3 Guides**

## <span id="page-3-4"></span>**Flowchart**

The diagram on the next page includes displays data flow between Opera 3 applications, to and from other Pegasus applications – Pegasus Web Xchange, Pegasus XRL and Pegasus Instant Messenger, and to Microsoft Word and Excel.

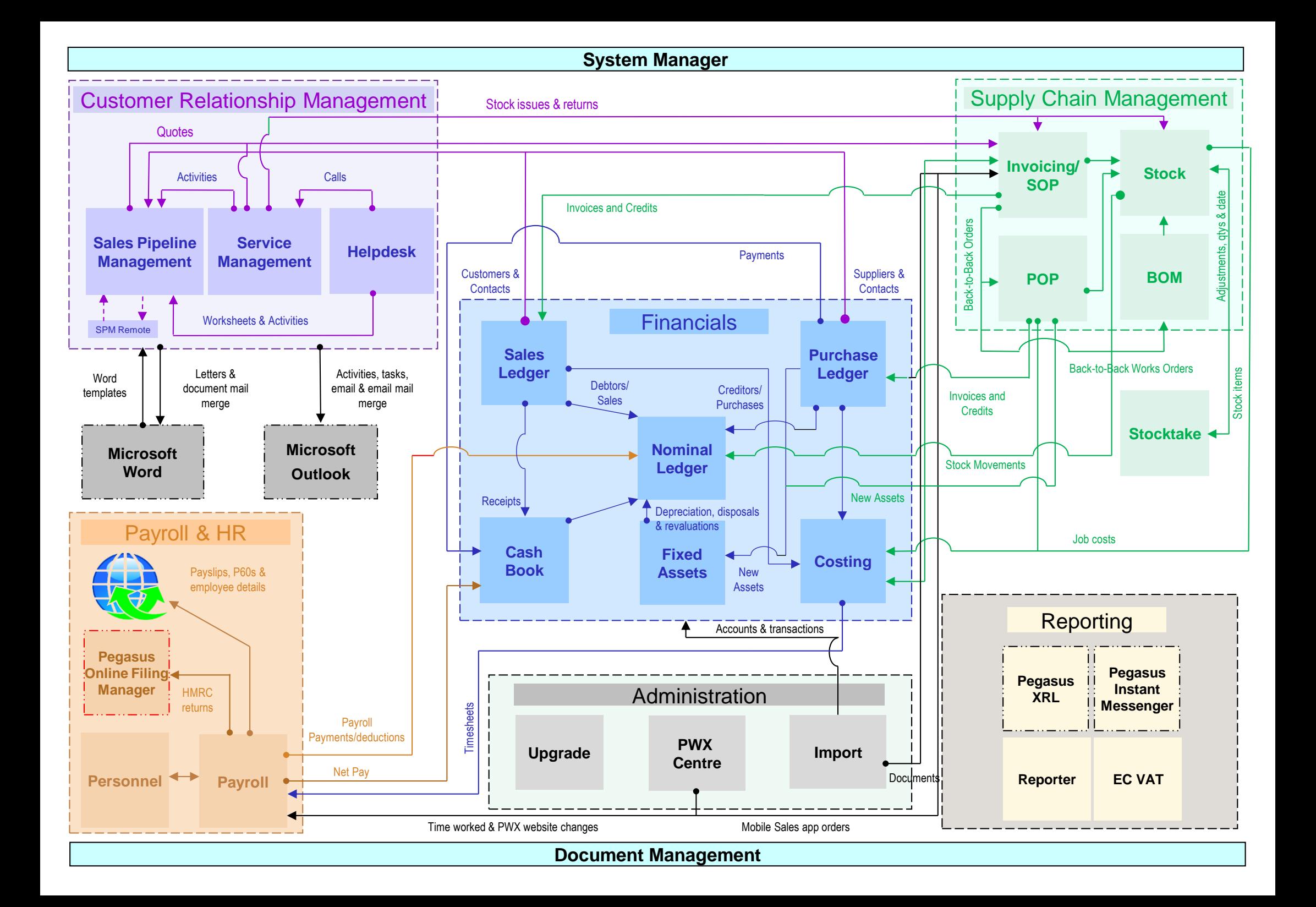

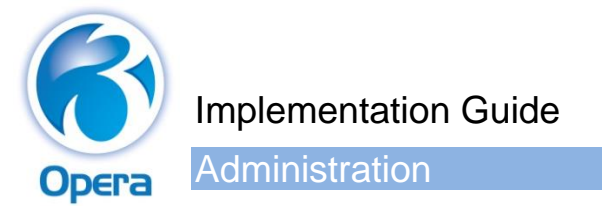

# <span id="page-5-1"></span><span id="page-5-0"></span>**The System Manager**

The System Manager provides a comprehensive and organised means of controlling areas concerned with the compilation of a company's accounts.

Opera 3 is a modular application, which means that a business is able to pick and choose the areas of the software that are to be activated and utilised, provided the selections are relevant.

Each Opera 3 system must have a System Manager. As well as being where the user is able to log into Opera 3, this application is used to control settings and maintain records used by other areas of the application.

Company details are maintained in the System Manager, enabling unique system settings for up to 36 companies. If you require more company databases than this, you can create separate groups of companies, each of up to 36 companies, using the Additional Systems command. The number of additional systems available depends on your Opera 3 licence.

#### <span id="page-5-2"></span>**Recommended Order of Setup**

This is the suggested order for setting up the System Manager:

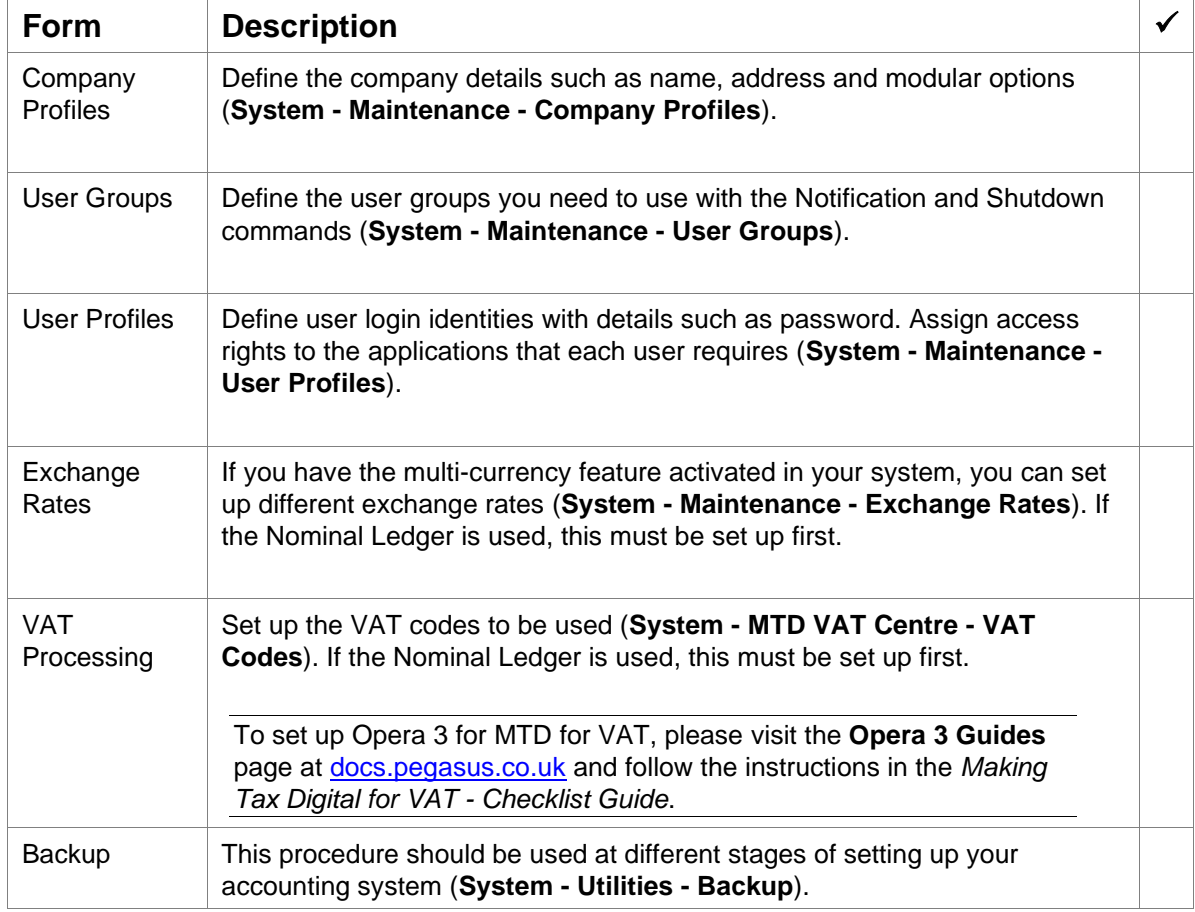

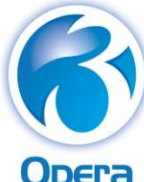

<span id="page-6-0"></span>Financials

# <span id="page-6-1"></span>**Nominal Ledger**

The Nominal Ledger provides a comprehensive and organised means of controlling financial accounts.

It also provides complete control over the structure, definition, creation and maintenance of the whole chart of nominal accounts. Budgets can be set for accounts, cost centres, department and projects.

The Nominal Ledger can be used on a standalone basis, or the system can be set up to create entries in the Nominal Ledger via a journal posting on a batch basis, by linking the Sales, Purchase, Fixed Assets, Sales Order Processing & Invoicing, Cashbook, Payroll, Stock Control and Bill of Materials applications and then posting transactions in the applications. It then updates the Nominal Accounts via an in-built transfer routine. You can link these applications to the Nominal Ledger in the same company or to a different company.

Alternatively, the Nominal can be set up to allow 'Real Time Update' of the accounts. This allows a transaction from a linked application to update the accounts immediately. This can be selected on the **System - Maintenance - Company Profiles** form.

## <span id="page-6-2"></span>**Advanced Nominal**

The Advanced Nominal offers two extra dimensions; floating codes not tied to the Nominal Account as Cost Centres are. These are optional but make the Nominal Ledger more flexible by using cost centres, departments and projects as well as the account code. You can change the name of projects and departments so suit your requirements.

## <span id="page-6-3"></span>**Open Period Accounting**

Open Period Accounting is an optional feature that allows you to control whether your Nominal Ledger accounting periods are open or closed for new postings. Accounting periods can be kept open as long as necessary but are normally closed once management accounts have been presented for the financial year.

## <span id="page-6-4"></span>**Accounting Structure**

The application allows you to define your own accounting structure. Structures are based on the following levels:

- Account Classes
- Account Types
- Account Sub-Types
- **Accounts**
- Cost Centres.

## **Account Classes**

These define the nature of the accounts for classification of the Balance Sheet, and Profit and Loss accounts.

#### **Balance Sheet Classes**

- Fixed Asset
- Current Asset
- Capital and Reserves
- Liability.

#### **Profit and Loss Classes**

- Expenses
- Income.

## <span id="page-7-0"></span>**Set Options**

The **Set Options** form controls how the Nominal Ledger operates, therefore an understanding of the effect of each option is essential before deciding how it should be set. This is where the number of periods in your financial year and control accounts are set up, amongst other settings.

Please refer to the Online Help topic for the Nominal Ledger **Set Options** form and read the explanation of each option.The Nominal Ledger **Set Options** form is accessed via the **Utilities** submenu. Consider these options:

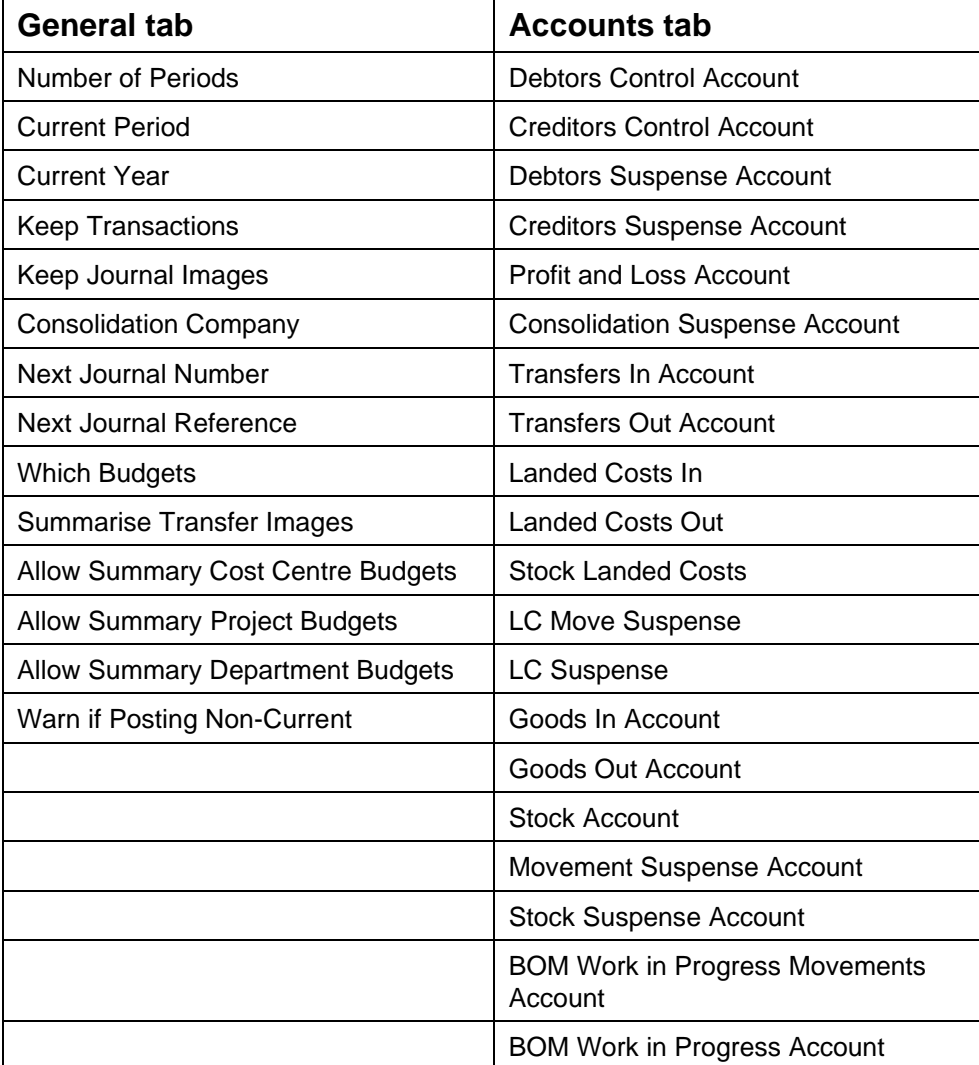

#### **Calendar tab**

Enter the start dates for each of the periods for the current financial year, and enter the year-end date. This tab is disabled if you use the Open Period Accounting feature – you must add your financial calendar to the **Nominal Ledger – Utilities – Financial Calendar** form for this feature.

#### **Financial Calendar**

Open Period Accounting uses a calendar where you define your financial years with up to a maximum of 24 periods in each year. You can define a financial calendar for this year, last year, and three future years. Each year has description, a year-end date and the required number of periods. Each period in the financial year has a start date, a period description that is displayed throughout the application, and an indicator that controls whether transaction postings are allowed in the period. In each financial calendar you can choose whether an individual accounting period is open, closed or blocked for postings.

The Nominal Ledger **Financial Calendar** form is accessed via the **Utilities** submenu.

## <span id="page-8-0"></span>**Recommended Order of Setup (Checklist)**

This is the suggested order for setting up the Nominal Ledger:

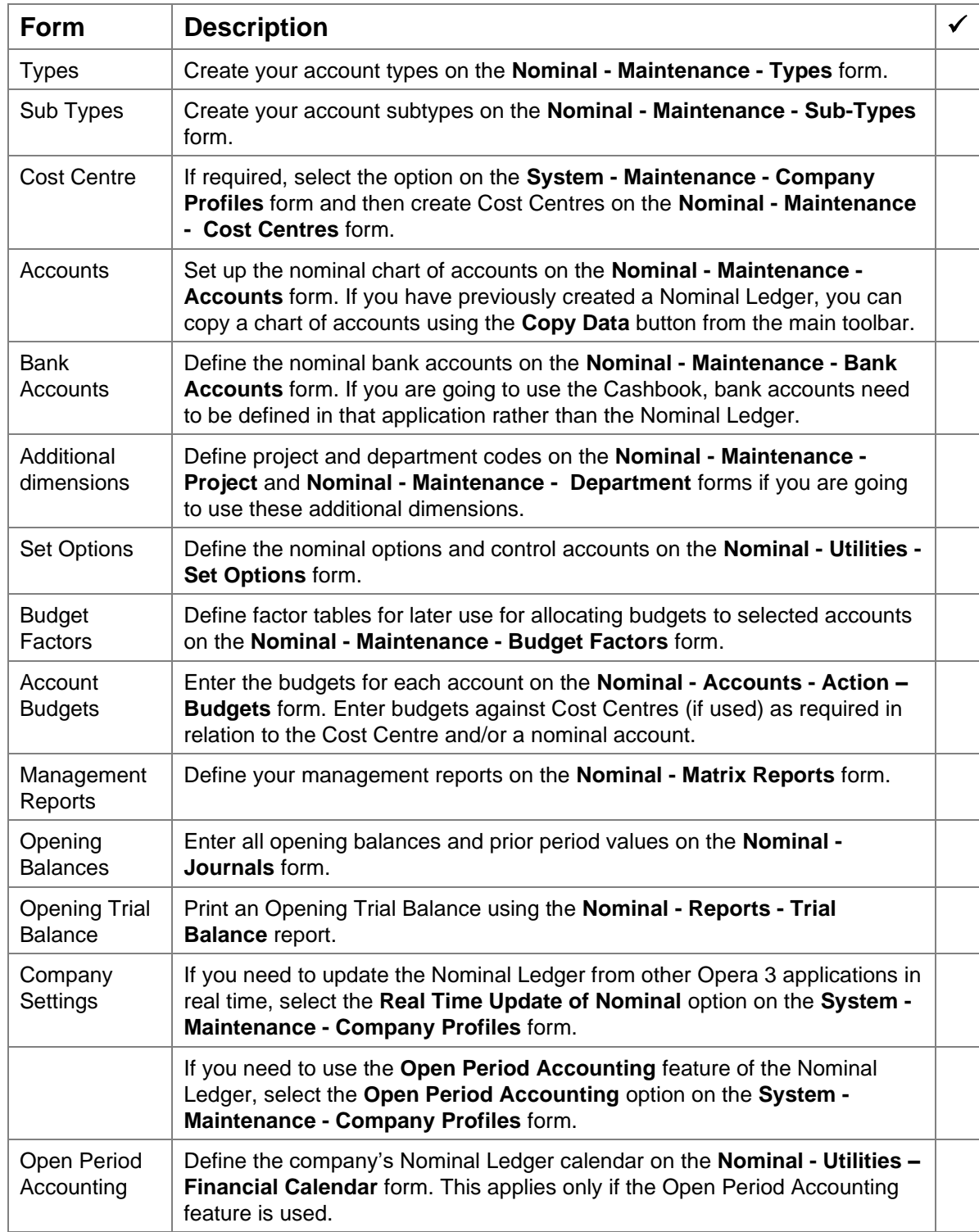

## <span id="page-9-0"></span>**Purchase Ledger**

The Purchase Ledger is designed for use as an integral part of an overall accounting system, although it may be used on a stand-alone basis.

It provides a flexible means of referencing your supplier accounts and includes useful analysis features to help you to produce meaningful reports and, if required, control the update of purchase transactions to the Nominal Ledger.

Invoices entered into the Purchase Ledger may be 'Held' pending approval before payment is made. The Purchase Ledger allows for the raising of individual cheques as payment and to process batch payment runs across supplier records.

The Purchase Ledger is linked to the Nominal Ledger by selecting Purchase Ledger to Nominal in the **Links** section of the **System - Maintenance - Company Profiles** form. If you want to link your Purchase Ledger with the Nominal Ledger, Nominal control accounts must be set up first.

The Monitor Companies screen displays an overall creditors' balance figure that is updated in Real Time, providing the update company balances option is checked on the **System - Utilities - System Preferences** form. If not checked, the creditors balance figure can be updated by using Calculate Balances in Monitor Companies.

If multi-currency is to feature within the Purchase Ledger, all currencies and exchange rates must be created within the System Manager. If VAT processing is required functionality, VAT codes and rates must have been specified with the System Manager before processing begins.

## <span id="page-9-1"></span>**Set Options**

The **Set Options** form controls how the Purchase Ledger operates, therefore understanding the effect of each option is essential before deciding how it should be set.

Please refer to the Online Help topic for the Purchase Ledger **Set Options** form and read the explanation of each option.

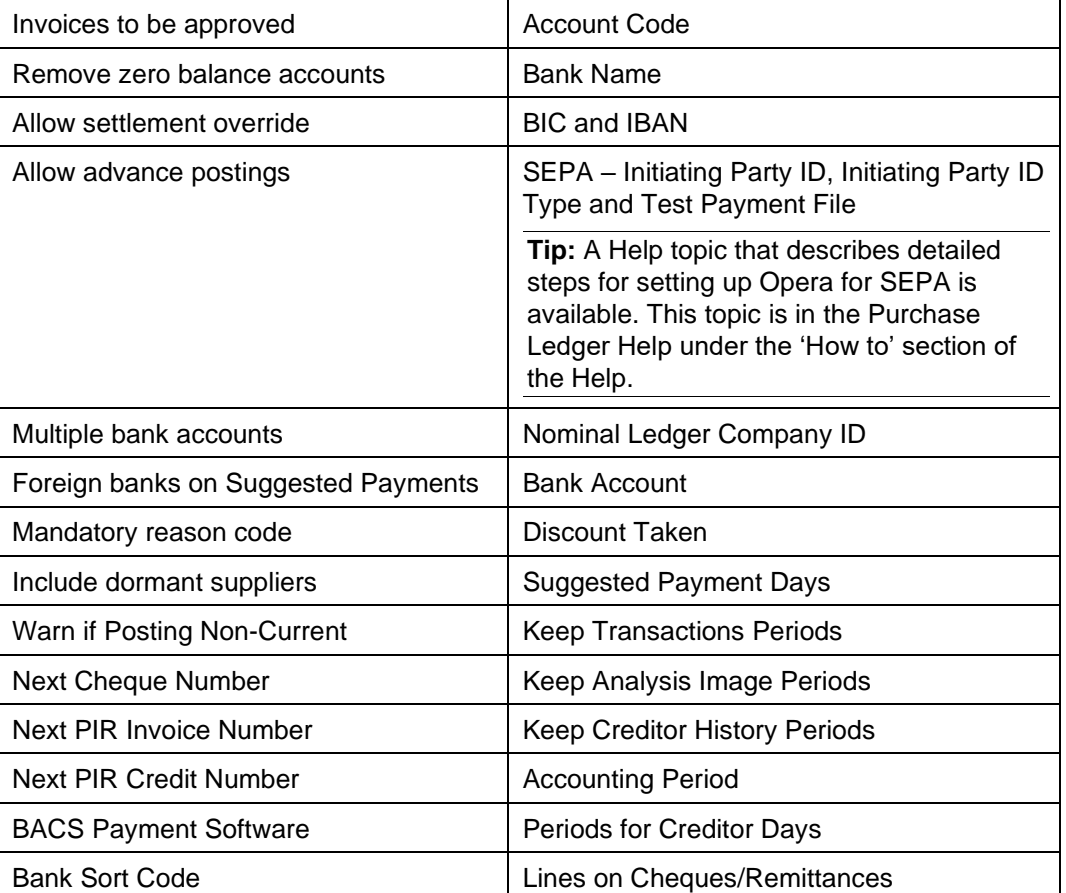

Consider these options:

**Note**: If you need to set up more than one BACS system, for example if you use different bank accounts, use the **Additional BACS Options** form from the **Action** menu.

## <span id="page-10-0"></span>**Purchase Invoice Register**

The Purchase Invoice Register is an optional feature of the Purchase Ledger. It allows the entry of purchase invoices and credit notes onto the system before they are posted to the Purchase Ledger. These can then be held on the register until they are subsequently authorised, thus maintaining greater control over every document received.

If the Purchase Order Processing application has been installed, the system also allows the matching of PIR invoices and credit notes to a purchase order before they are released.

The authorisation of invoices and credit notes is controlled within the Purchase Ledger Set Options by using an option to force all invoices and credit notes to be held pending authorisation. If this option is not set, the operator has the option to post invoices and credit notes directly to the Purchase Ledger on entry to the Purchase Invoice Register.

The use of the Purchase Invoice Register does not affect invoice and credit note processing options on the main Purchase Ledger Processing menu. It has no relationship to the Hold/Release transactions facility available in the Purchase Ledger, which can be used independently.

The Purchase Invoice Register must be included in your activation before it can be used. It is 'switched on' using the **System - Maintenance - Company Profiles** form.

## <span id="page-10-1"></span>**Set Options**

Once the Purchase Invoice Register has been activated, these additional settings in the **Purchase Ledger - Utilities - Set Options** form must be set up before using this feature:

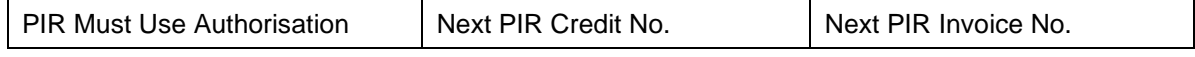

Please refer to the Online Help topic for the Purchase Ledger **Set Options** form and read the explanation of each option.

## <span id="page-10-2"></span>**Recommended Order of Setup (Checklist)**

This is the suggested order for setting up the Purchase Ledger:

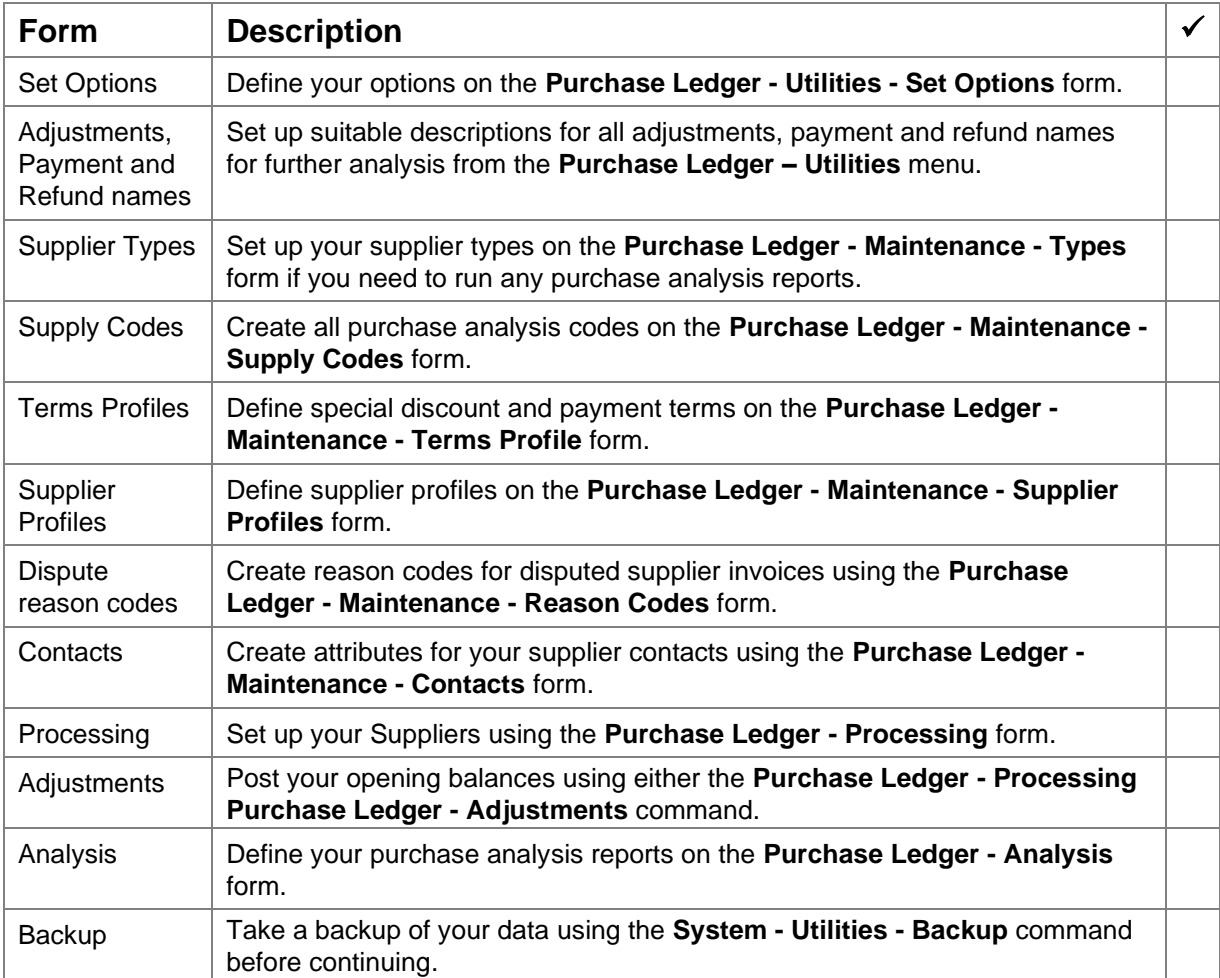

## <span id="page-11-0"></span>**Sales Ledger**

The Sales Ledger application provides a flexible means of referencing your customer accounts and includes a number of useful analysis features and dynamic views, which help you to produce meaningful and effective sales reports and control the update of sales transactions to the Nominal Ledger.

Use the **Processing** command to store the data for your customer account records. Recording accurate customer details is important because it not only identifies who your customers are, but also controls who receives invoices and on what terms, what defaults are displayed when transactions are entered, and how sales are analysed.

The Sales Ledger is linked to the Nominal Ledger by selecting Sales Ledger to Nominal in the Links section of **System - Maintenance - Company Profiles - Options**.

The **Monitor Companies** form displays an overall debtors' balance. Update the debtors balance using **Calculate Balances** on the **System - Utilities - Monitor Companies** form.

#### <span id="page-11-1"></span>**Set Options**

The **Set Options** control how the Sales Ledger operates, therefore understanding the effect of each option is essential before deciding how it should be set.

The Sales Ledger **Set Options** are accessed via the **Utilities** submenu. Please refer to the Online Help topic for the Sales Ledger **Set Options** form and read the explanation of each option.

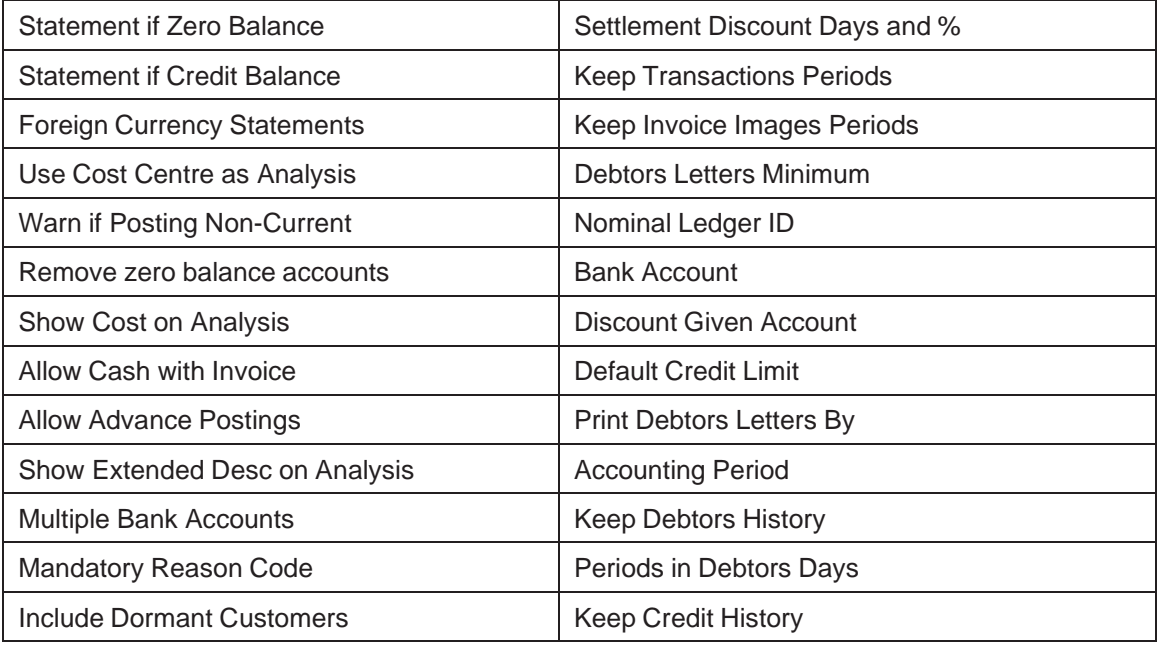

Consider these options:

# <span id="page-12-0"></span>**Recommended Order of Setup (Checklist)**

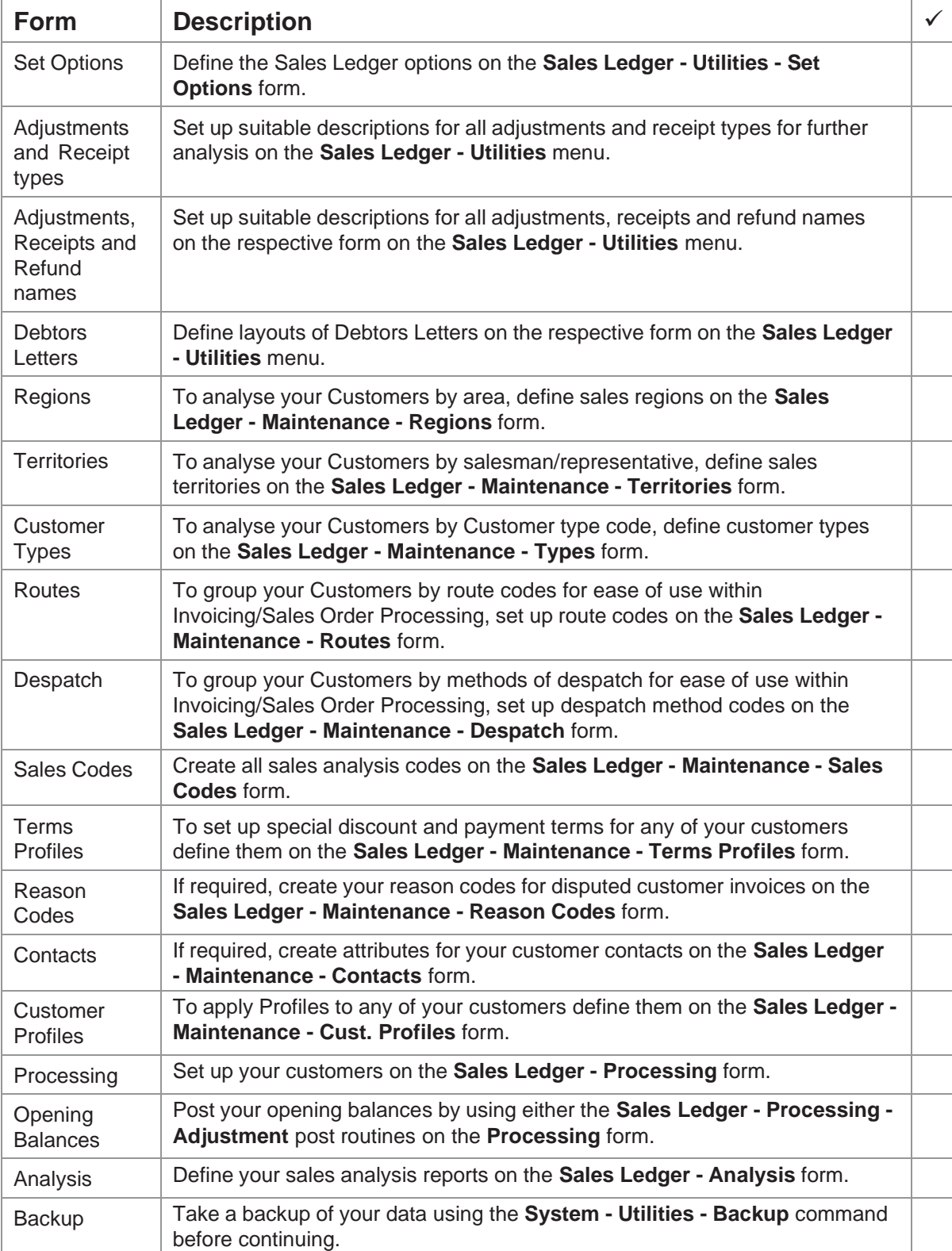

This is the suggested order for setting up the Sales Ledger:

## <span id="page-13-0"></span>**Credit Management Centre**

is feature provides credit controllers and other people involved in debt management with a consolidated view of all the features of Opera 3 that are critical for effective credit control management. You can view all the necessary information to help improve cash flow, reduce bad debts and improve the overall financial position of your business. You can quickly see what is owed, who owes it and how much money customers have promised to pay and when.

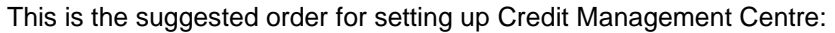

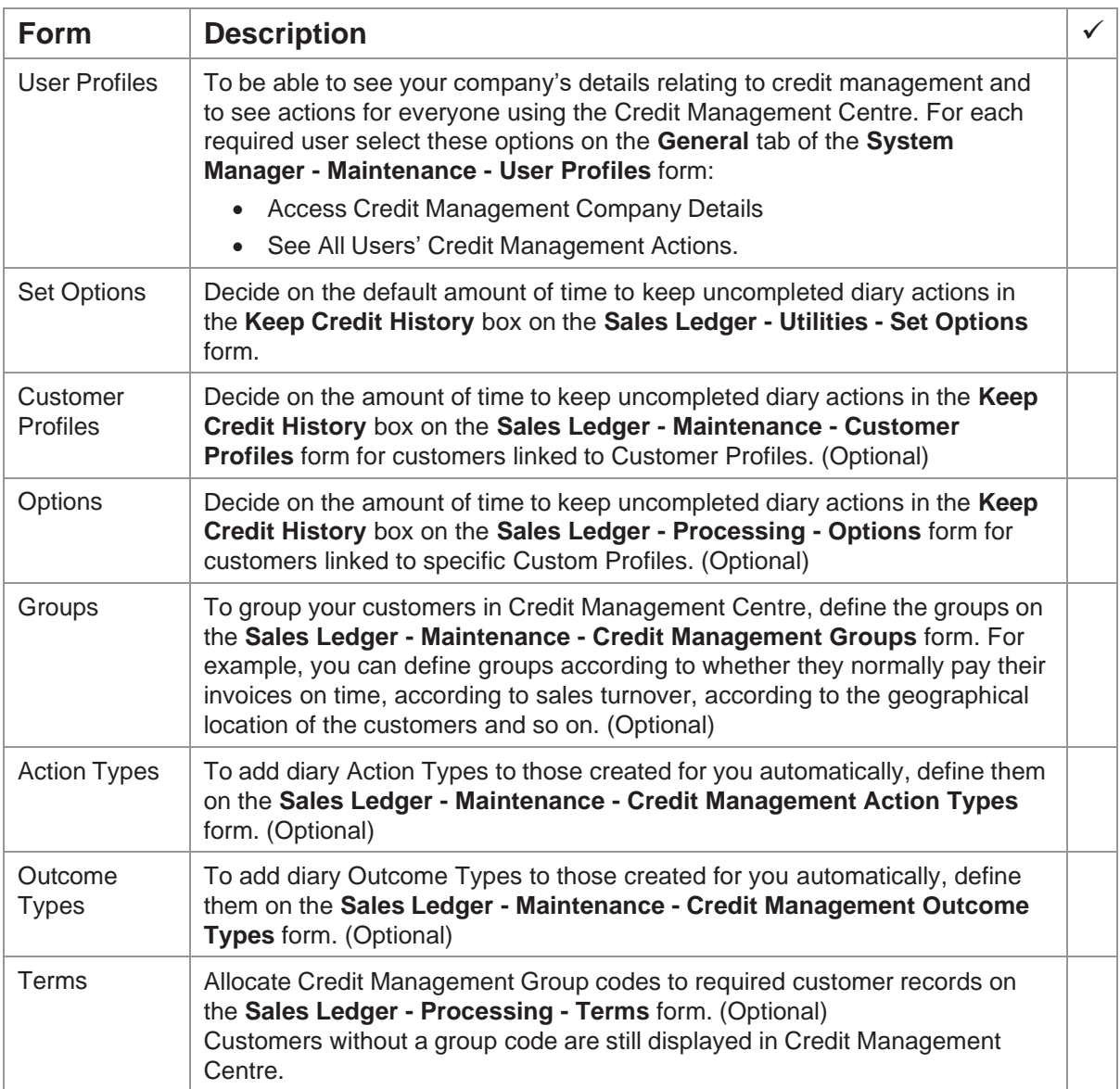

## <span id="page-14-0"></span>**Cashbook**

The Cashbook is a fully integrated application giving constant, up-to-date information on any number of Bank and Petty Cash accounts that have been created within the Nominal Ledger.

The Cashbook application can only be installed on systems that include the Nominal Ledger.

Information is passed to or from the Cashbook to other associated applications either in Real Time or by Batch Update routines.

In addition to the existing payment routines within the Purchase Ledger, payments and refunds can be made from the Cashbook. If you require remittance advices and cheques in respect of Purchase Ledger payments you must use the Authorise Cheques routine to generate the paperwork. This also applies to BACS payments.

In addition to the existing receipt routines in the Sales Ledger, receipts and refunds can be recorded from the Cashbook.

These payments, receipts, refunds, and inter-bank transfers on the Cashbook can then be reconciled against bank statements.

Standing orders, direct debits and other recurring bank transactions can be set up to be automatically handled by the Cashbook.

The **System - Utilities - Monitor Companies** form displays an overall bank balance. Update the bank balance figure using the **Calculate Balances** button on the **Monitor Companies** form.

An optional feature of the Nominal Ledger is Multi-Currency Bank Accounts. This allows bank balances to be held and transactions to be posted in a currency other than the home currency.

If you have more than one company in operation, it is also possible to consolidate the Sales and Purchase Ledger of each company into the Cashbook of a nominated company of your choice. This means that more than one Sales and Purchase Ledger can be linked to the same Cashbook and Nominal Ledger. The Cashbook is directly linked with the target Nominal Ledger of the same company identifier. Therefore, when you specify to link to a particular Nominal ID in the Options screen of the Sales and Purchase Ledger, you also link to the same Cashbook ID. In this case you cannot have a Cashbook in the source company.

#### <span id="page-14-1"></span>**Set Options**

The Cashbook **Set Options** contain a number of rules and options that define the way you work. Before anything can be done in the Cashbook these options must be initialised. Please refer to the Online Help topic for the Cashbook **Set Options** form and read the explanation of each option. Consider these options:

Print Postings

BACS Payment Software

Next Recurring Entry

Retain Transactions

SEPA – Initiating Party ID, Initiating Party ID Type and Test Payment File

**Tip:** A Help topic that describes detailed steps for setting up Opera for SEPA is available. This topic is in the Purchase Ledger Help under the 'How to' section of the Help.

The Cashbook **Set Options** form is accessed via the **Utilities** submenu. Please refer to the Online Help topic for the Cashbook **Set Options** form and read the explanation of each option.

**Note**: If you need to set up more than one BACS system, for example if you use different bank accounts, use the **Additional BACS Options** form from the **Action** menu.

When the Cashbook is added to an existing Opera 3 system, the existing applications must meet certain requirements before the Cashbook can become operational. The information below is not given in a strict order of setup; it is intended only as an overview of how the Cashbook affects existing applications.

## <span id="page-15-0"></span>**Integration with the Nominal Ledger**

The Nominal Ledger must exist on a system in order to use the Cashbook. Bank accounts and petty cash accounts must be created in the Nominal Ledger before they are available to the Cashbook; however, these can be created after the Cashbook has been installed. Any recurring journals or unposted journals that affect a nominal bank account must be completed or deleted before the Cashbook can be linked.

## <span id="page-15-1"></span>**Integration with the Sales Ledger**

All Receipt Names and Refund Names must be allocated a corresponding Cashbook Transaction Type. The Sales Ledger must also be linked to the Nominal Ledger by selecting **Sales Ledger to Nominal** option on the **System - Maintenance - Company Profiles** form.

## <span id="page-15-2"></span>**Integration with the Purchase Ledger**

All Payment Names and Refund Names must be allocated a corresponding Cashbook Transactions Type. The Purchase Ledger must also be linked to the Nominal Ledger by selecting **Purchase Ledger to Nominal** option on the **System - Maintenance - Company Profiles** form.

## <span id="page-15-3"></span>**Integration with the Payroll**

Update the Employee Profile for employees who are to have their net pay transferred to the Cashbook with the correct Cashbook bank account and Cashbook Transaction Type.

For employees whose net pay is to be transferred to a Cashbook bank account, the Employee Profile must be updated with the Bank Account from which the payment is to be made and Cashbook Transaction Type to be used.

## <span id="page-15-4"></span>**Recommended Order of Setup (Checklist)**

This is the suggested order for setting up the Cashbook:

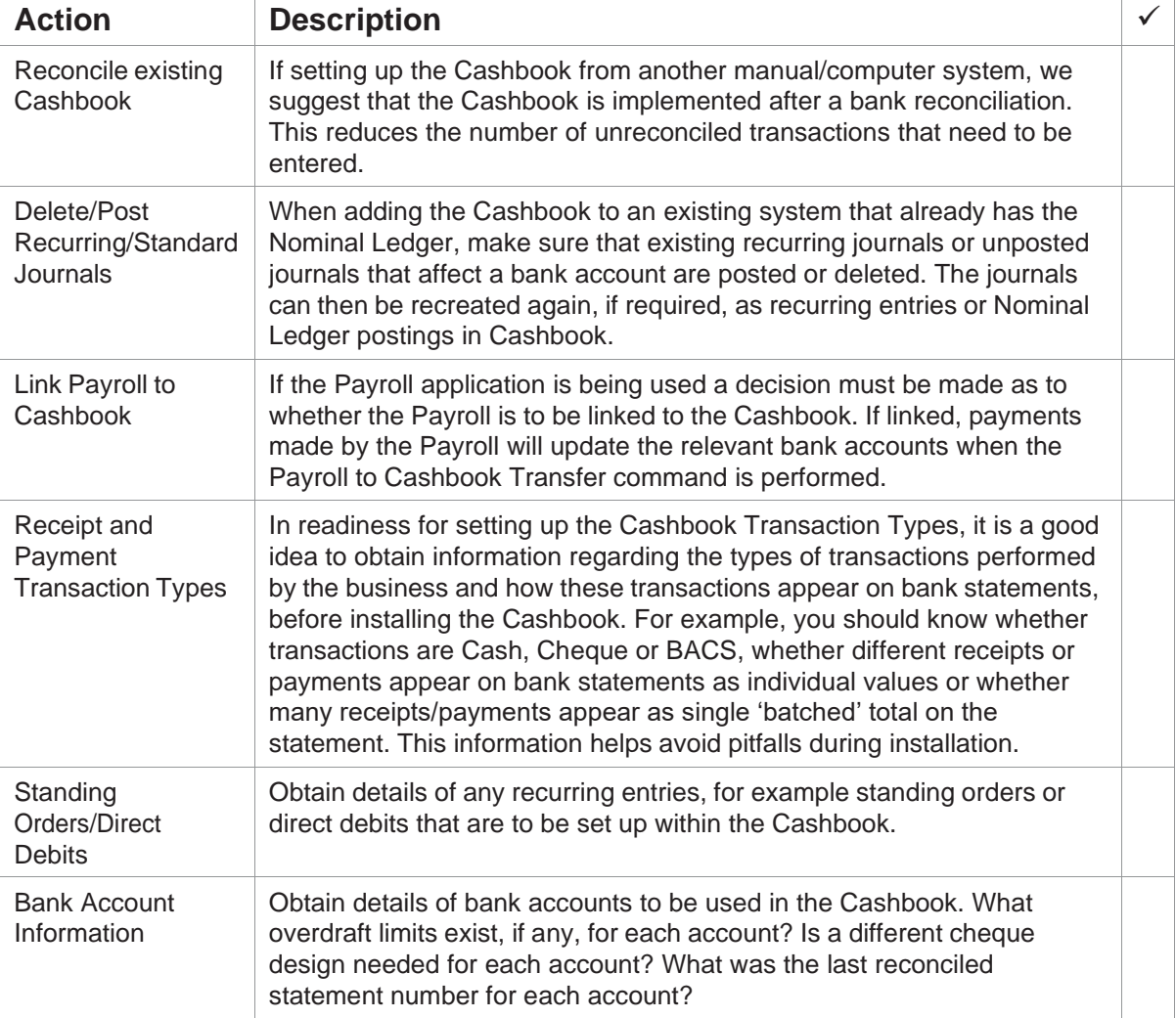

## **Before switching on the 'Use Cashbook' option in Company Profiles**

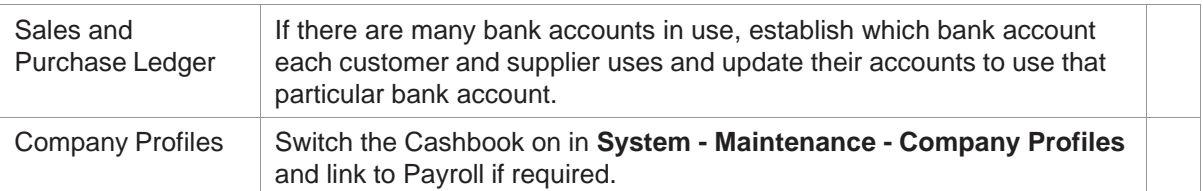

### **After switching on the 'Use Cashbook' option in Company Profiles**

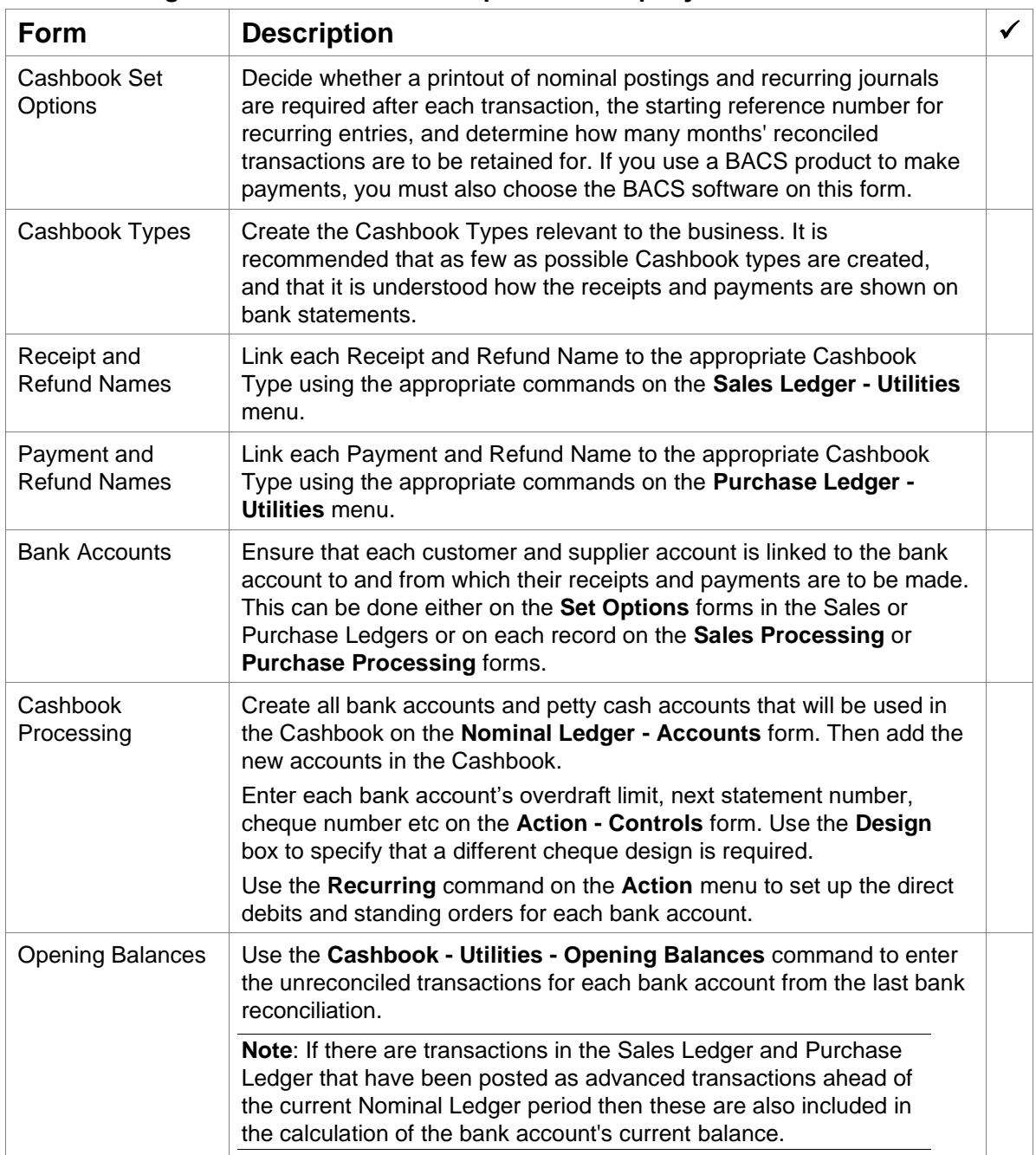

# <span id="page-17-0"></span>**[VFP] Costing**

The Costing application operates by recording, collating and analysing all cost data to specific jobs undertaken by a company. Some of the features that Costing provides are:

- A budgeting facility
- The opportunity to group jobs under contract headings
- The facility to enquire on the status of the job
- Jobs can be broken down into phases
- Cost types can be allocated budget values for revenue and expenses.

Costing can operate as a stand-alone application or it can be linked to the following applications if required:

- Sales Ledger / Invoicing / Sales Order Processing
- Purchase Ledger / Purchase Order Processing
- Stock Control / BOM
- Payroll
- Sales Pipeline Management, Service Management and Helpdesk.

#### <span id="page-17-1"></span>**Set Options**

The Set Options form contains a number of rules and options that define the way you work. Some of these settings are essential prerequisites. You cannot start using the Costing application until you have defined them. Other settings are optional, but may have a major impact on the operation of the system. The **Set Options** form controls how the Costing applications operates, therefore understanding the effect of each option is essential before deciding how it should be set.

Consider these options:

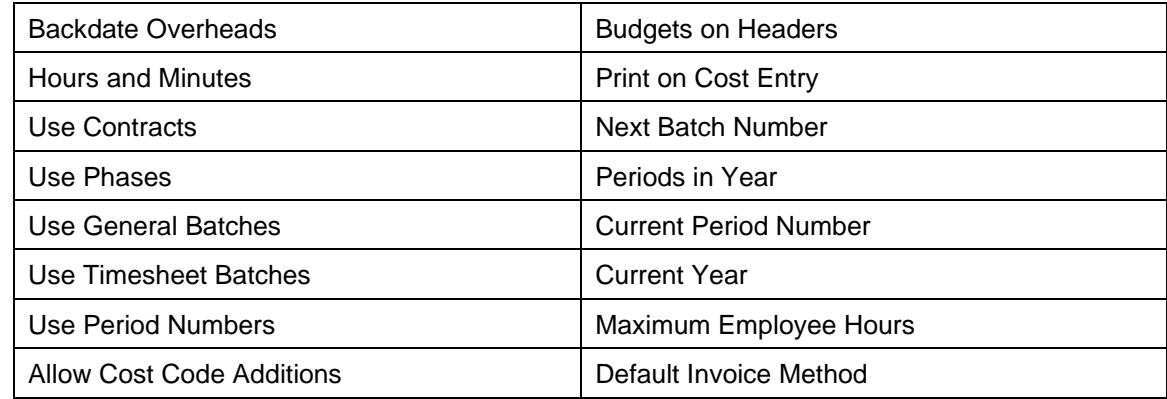

The Costing **Set Options** are accessed via the Utilities submenu. Please refer to the Online Help topic for the Costing **Set Options** form and read the explanation of each option.

## <span id="page-17-2"></span>**Recommended Order of Set Up (Checklist)**

This is the suggested order for setting up Costing:

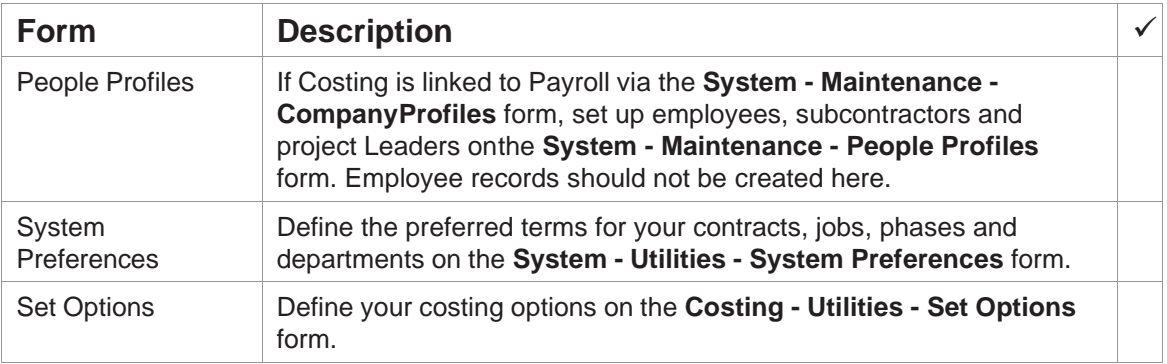

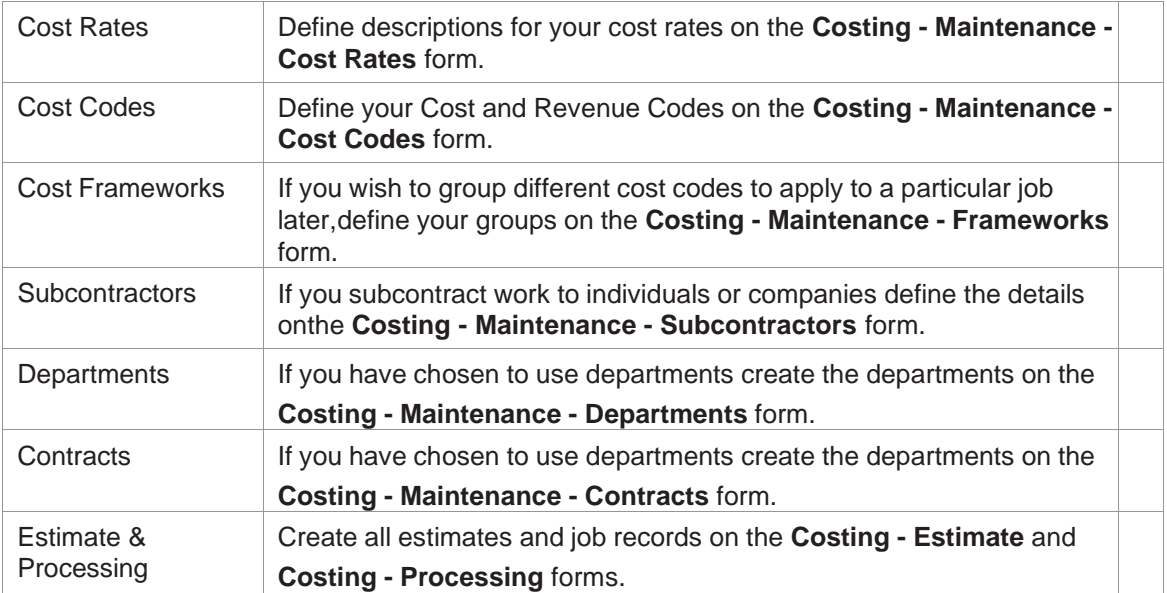

# <span id="page-19-0"></span>**[VFP] Fixed Assets**

The Fixed Assets application allows you to keep a complete register of assets, from their initial acquisition through to disposal. Some of the features that Fixed Assets provides are:

- A complete register of assets, from their initial acquisition through to disposal
- Assets can be recorded as main or sub assets in Fixed Assets, and when invoices are posted in the Purchase Ledger and Purchase Order Processing applications.
- Tracks finance or operating leases and HP Leases as well as company owned assets
- Calculates five depreciation methods. Depreciation is deducted until the asset's residual value is reached
- Asset changes in expected life, depreciation rate or method and revaluations can be recorded and reported
- Links to the Nominal Ledger or can be used as a stand-alone solution.

**Note -** The Spreadsheet Import command on the **Utilities** menu imports asset records from a Microsoft Excel spreadsheet into Fixed Assets. You can use this command when you start using the Fixed Assets application for the first time or for ad hoc imports afterwards.

#### <span id="page-19-1"></span>**Set Options**

The Fixed Assets **Set Options** contain a number of rules and options that define the way you work. Some of these settings are essential prerequisites. You cannot start using the Fixed Assets application until you have defined them. Other settings are optional, but may have a major impact on the operation of the system. The **Set Options** form controls how the Fixed Assets application operates, therefore understanding the effect of each option is essential before deciding how it should be set.

Consider these options:

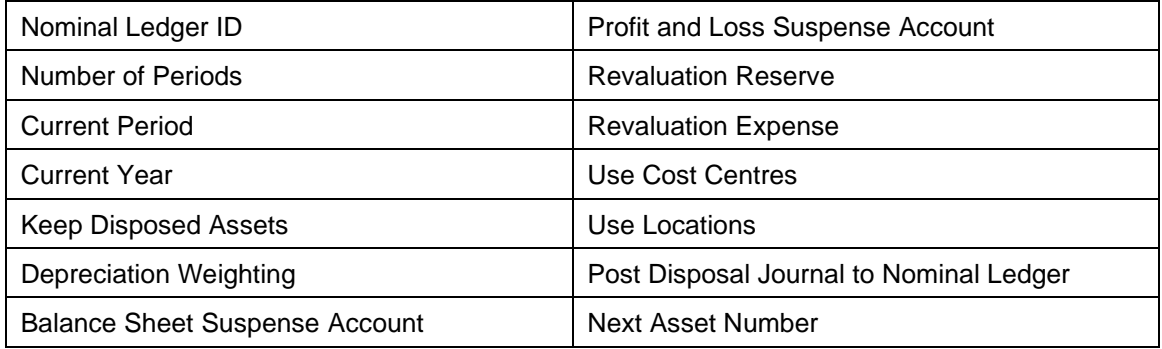

The Fixed Assets **Set Options** form is accessed via the **Utilities** submenu. Please refer to the Online Help topic for the form and read the explanation of each option.

## <span id="page-19-2"></span>**Recommended Order of Set Up (Checklist)**

This is the suggested order for setting up Fixed Assets:

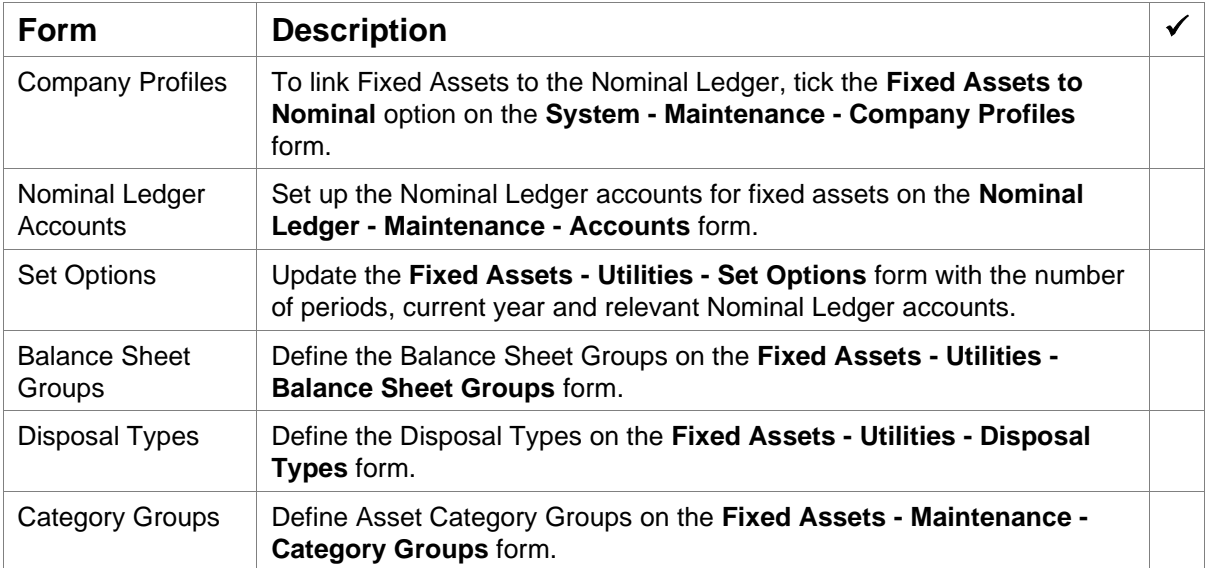

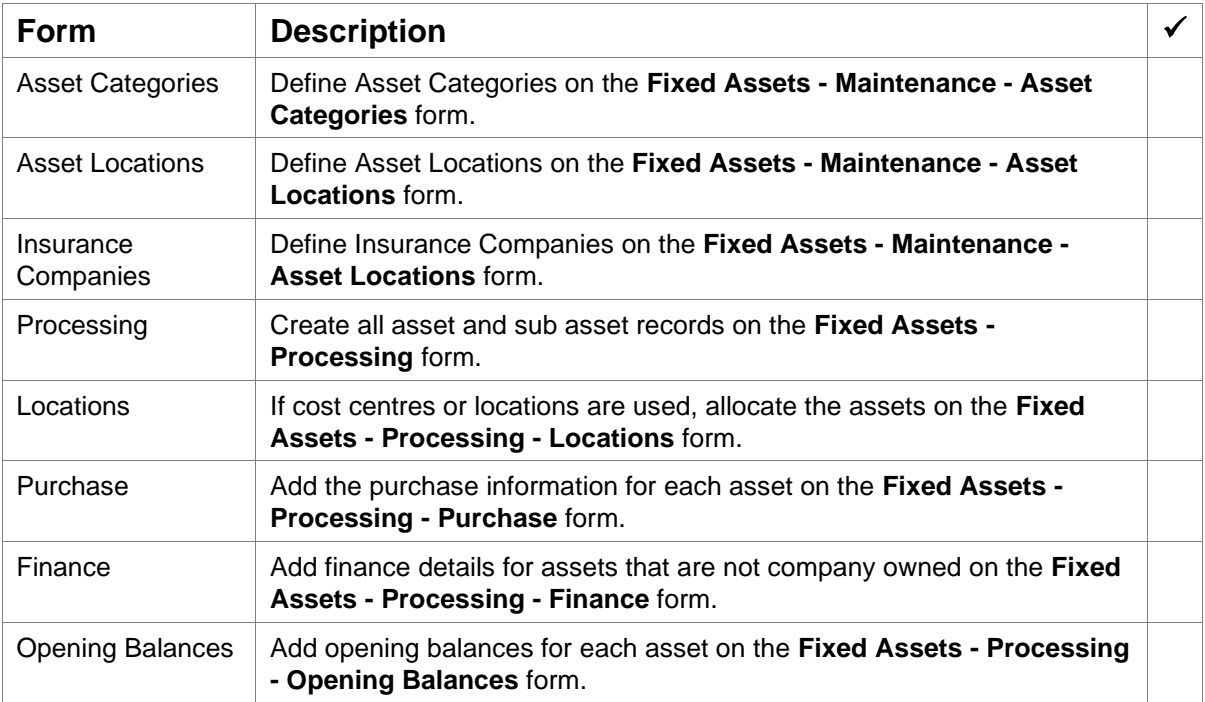

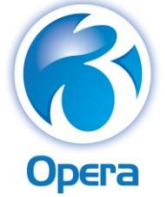

<span id="page-21-0"></span>Supply Chain Management

# <span id="page-21-1"></span>**Stock Control**

The Stock Control application can be used on a stand-alone basis or linked to the Nominal Ledger, which may be updated via a Transfer routine or Real Time Update. Cost of sales, stock movements and stock valuations update control accounts within the nominal, obviating the need to create manual journal entries. Warehouses and Traceability are standard features in Opera 3.

Integration with Invoicing/SOP and the Sales Ledger, Purchase Order Processing, Purchase Ledger, Costing, Bill of Materials and Service Management applications allow for complete control over stock movements.

When used in conjunction with Invoicing/SOP, the Stock Control system can have any number of special price and discount tables set up in Invoicing/SOP to allow enormous flexibility in specifying individual selling prices and/or discount schemes for single or groups of customer/stock item combinations.

When used in conjunction with Purchase Order Processing, stock items may be linked to specific Supplier Accounts via an optional Supplier Product File. When used in conjunction with the Bill of Materials application, stock items become Components, Assemblies or Sub-Assemblies, allowing Works Orders to control the availability of stock levels for items used within the build.

When used in conjunction with Costing, stock items can be analysed to job numbers, phases, and cost codes.

## <span id="page-21-2"></span>**Set Options**

The **Set Options** form controls how the Stock Control applications operates, therefore understanding the effect of each option is essential before deciding how it should be set.

The Stock Control **Set Options** are accessed via the **Utilities** submenu. Please refer to the Online Help topic for the form and read the explanation of each option.

Consider these options:

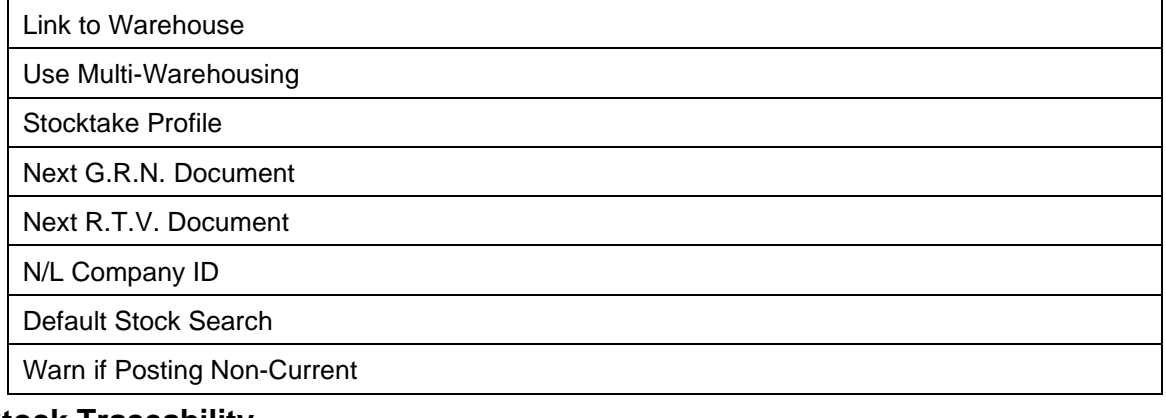

## <span id="page-21-3"></span>**Stock Traceability**

These options are only applicable if you require serial number or batch number traceability of your stock items and the **Traceability** box is selected on the **System - Maintenance - Company Profiles**  form. Please refer to the Online Help topic for the form and read the explanation of each option. You should also consider the following options:

Maintain History

Receive Via GRN Only

Auto Release From Quarantine

Assign Upon Receipt

## <span id="page-22-0"></span>**Recommended Order of Setup (Checklist)**

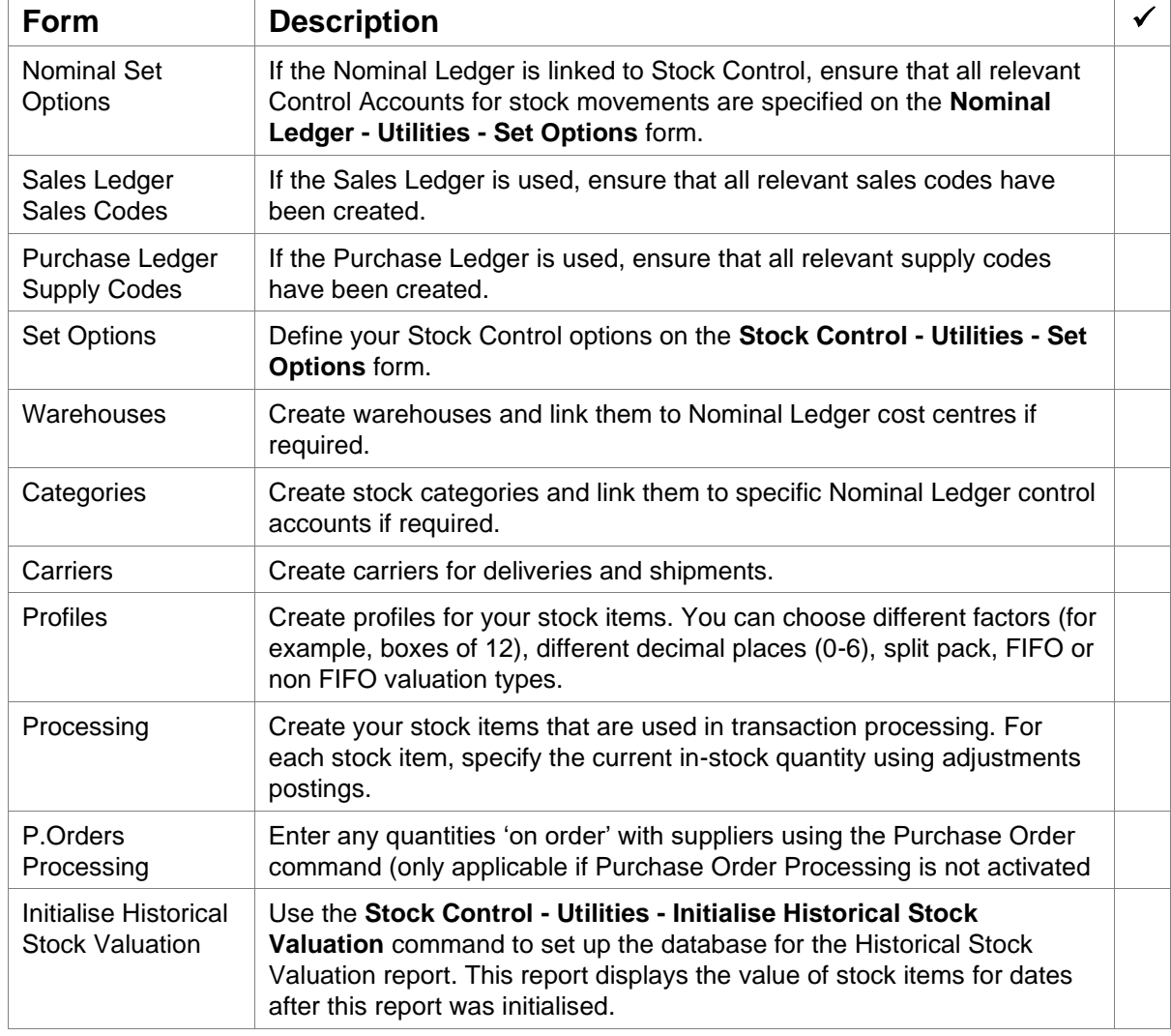

This is the suggested order for setting up Stock Control:

#### **Stocktake**

Stocktake is an inventory management application that helps you monitor your stock position and make corrections where the actual stock quantities in your stock locations are different to the quantities in Opera.

The setup steps for Stocktake are detailed in the Opera 3 Installation Guide.

This is the suggested order for setting up Stocktake:

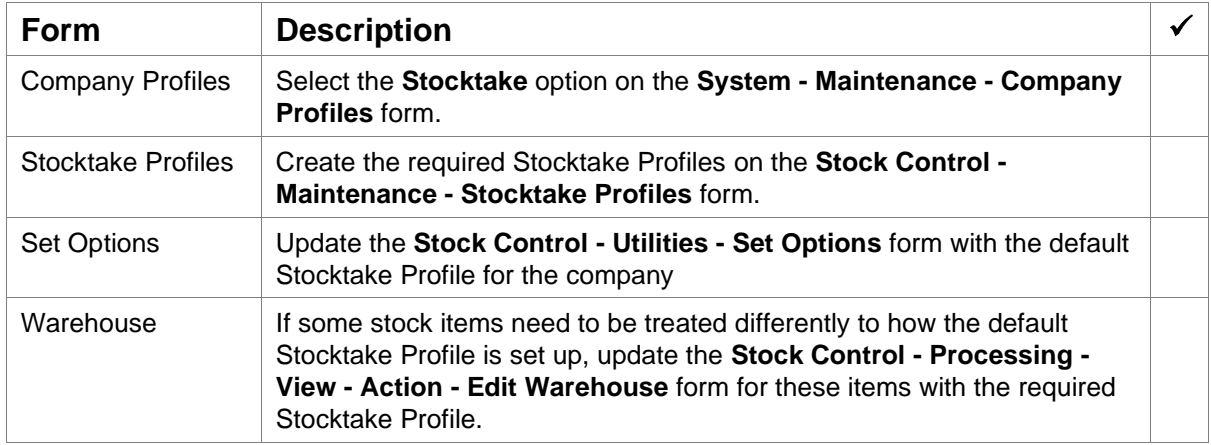

## **Landed Costs**

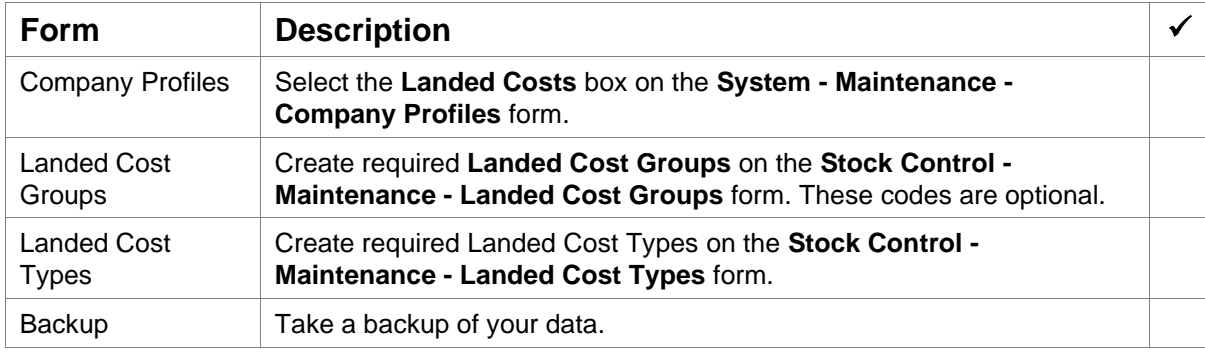

This is the suggested order for setting up Landed Costs:

# <span id="page-24-0"></span>**[VFP] Bill of Materials**

The Bill of Materials application is designed to be used as an integral part of your Stock Control system.

Bill of Materials allows assembly structures to be defined from stock component parts and helps to maintain the stock level of components, sub-assemblies and the finished assembly item as the assembly is put on a 'Works Order', 'Allocated', 'Issued', and finally 'Received' back into stock as a completed item.

#### <span id="page-24-1"></span>**Integration**

- There is a link between Bill of Materials and Sales Order Processing. If 'Allow Works Order Requests' is activated in SOP options the sales order for the assembly can become a works order in BOM. The link is optional and may be switched on and off as required.
- There is a real time link between Costing and Bill of Materials. By creating a works order and specifying a job reference from Costing a commitment is posted against the job. When the works order is completed the commitment becomes an actual cost against the job in Costing. The link is optional and can be switched on and off as required.
- Stock Control must be present. Bill of Materials automatically integrates with Stock and uses stock items as assemblies, sub-assemblies and components in Bill of Materials. Additional fields on the stock header and in options are displayed in the Stock application to assist the user in maintaining component stock levels. This also allows the user to create works orders based on the reorder level for assemblies via the Automatic Works Orders Utility.

## <span id="page-24-2"></span>**Set Options**

The **Set Options** form controls how the Bill of Materials application operates, therefore understanding the effect of each option is essential before deciding how it should be set. Please refer to the Online Help topic for the form and read the explanation of each option.

Consider these options:

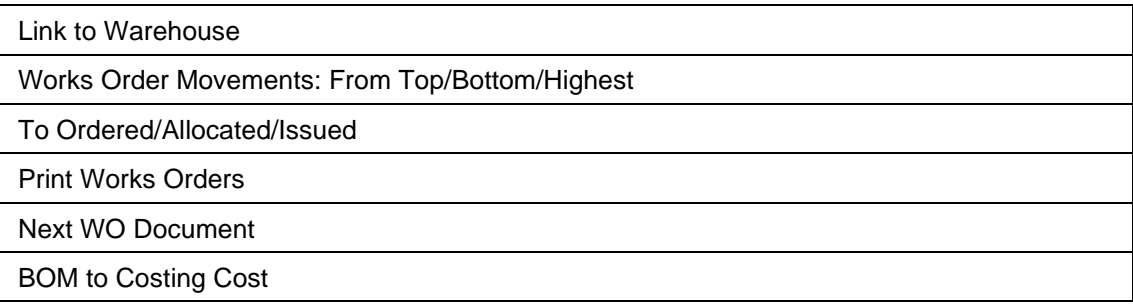

## <span id="page-24-3"></span>**Recommended Order of Set Up (Checklist)**

This is the suggested order for setting up Bill of Materials:

#### **Integrated Applications**

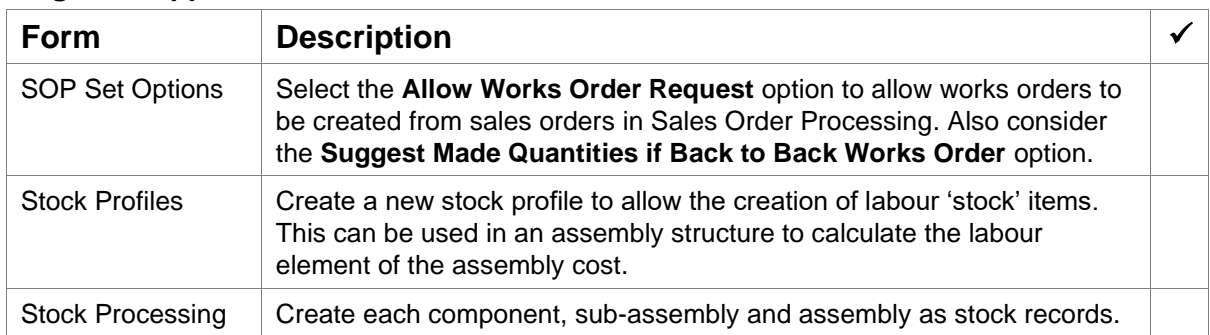

## **Bill of Materials**

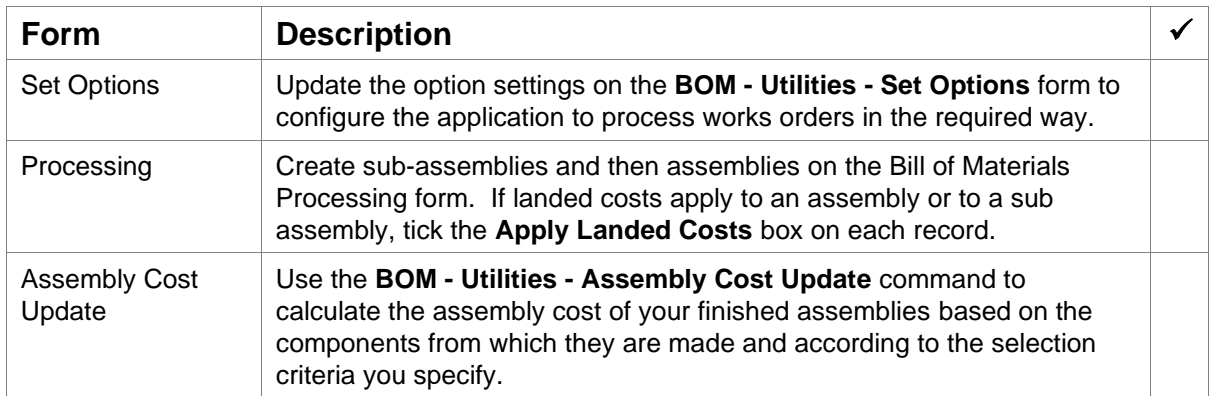

# <span id="page-26-0"></span>**Sales Order Processing & Invoicing**

The Invoicing and Sales Order Processing applications are two separate applications, of which only one ever appears as a menu item on the system at any one time.

The Invoicing application is document based. That is, it caters for the production of all documents required in the sales cycle: quotes, pro-forma invoices, sales orders, delivery notes, invoices and credit notes. Within this, it allows the progression of a document from one type to another. Either documents can be printed for mailing to customers or they can be sent by email.

Both applications have some functionality in common. They both have a Batch Processing and a Repeat/Contract Invoice facility. However, the Invoicing application has less functionality than the Sales Order Processing application.

Invoicing can be set up to perform stock issues either when a delivery note or an invoice is produced. The Invoicing application does not allow the user to control the way that stock is allocated to a sales order neither does it allow part processing of a document.

The Sales Order Processing application is also document based but has much more functionality, catering for the controlled allocation of stock to sales orders and the production of picking lists. Sales Order Processing also allows the part processing of documents within the sales cycle.

Sales Order Processing links to the Bill of Materials application to allow a works order to be generated from a Sales Order. Similarly, Sales Order Processing links to Purchase Order Processing to allow a purchase order to be generated from a sales order. Neither of these facilities is available within Invoicing.

#### **Sales Ledger & Stock Control**

The Sales Ledger must be set up before Invoicing and Sales Order Processing because that is where customer records are set up. Stock Control must be set up before transactions can be posted.

If the Stock Control application is not activated, both the Invoicing and Sales Order Processing applications will include additional menu items for product categories, product profiles and a product file.

## <span id="page-26-1"></span>**Set Options**

Both Invoicing and Sales Order Processing have a number of options that dictate exactly how the system will operate. All of these options are available in both applications. Sales Order Processing also has some additional options that are not available in Invoicing.

The **Set Options** form controls how the Invoicing and Sales Order Processing applications operate, therefore understanding the effect of each option is essential before deciding how it should be set.

The Invoicing and Sales Order Processing **Set Options** form is accessed via the **Utilities** submenu. Consider these options:

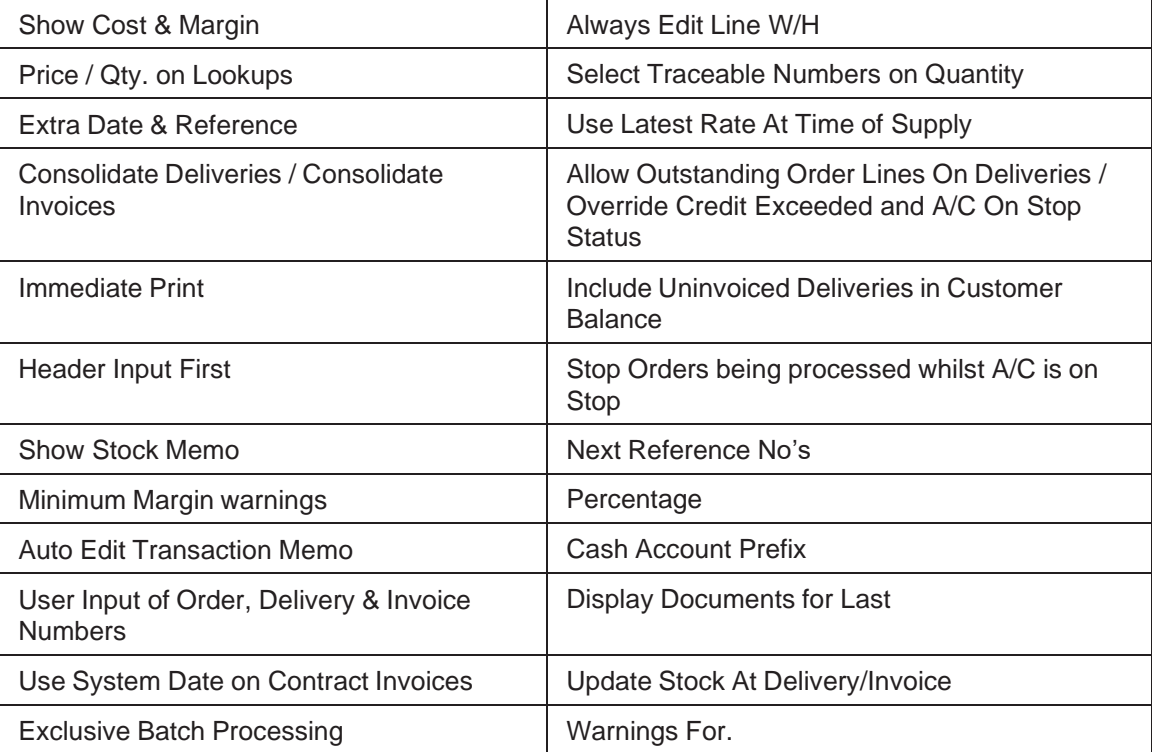

## <span id="page-27-0"></span>**Advanced SOP Settings**

Every function in the Invoicing application is also available in the Sales Order Processing application. In addition to this, Sales Order Processing has extra functionality in the following areas:

- User control over the allocation of stock to sales orders
- Part processing of documents
- Optional picking lists.

If the Purchase Order Processing and Bill of Materials applications are used, it is possible to use back-to-back processing where purchase orders and works orders can be generated from sales orders.

## <span id="page-27-1"></span>**Setting up Sales Order Processing**

The way in which most of the Sales Order Processing functionality works depends on the way the application is set up on the **SOP - Utilities - Set Options - Advanced Options** form.

The **Advanced Options** form has additional options to those available in the Invoicing application, which control how the extra SOP facilities work. These options cannot be changed if there are active orders in the system. Please refer to the Online Help topic for the form and read the explanation of each option.

Consider these options:

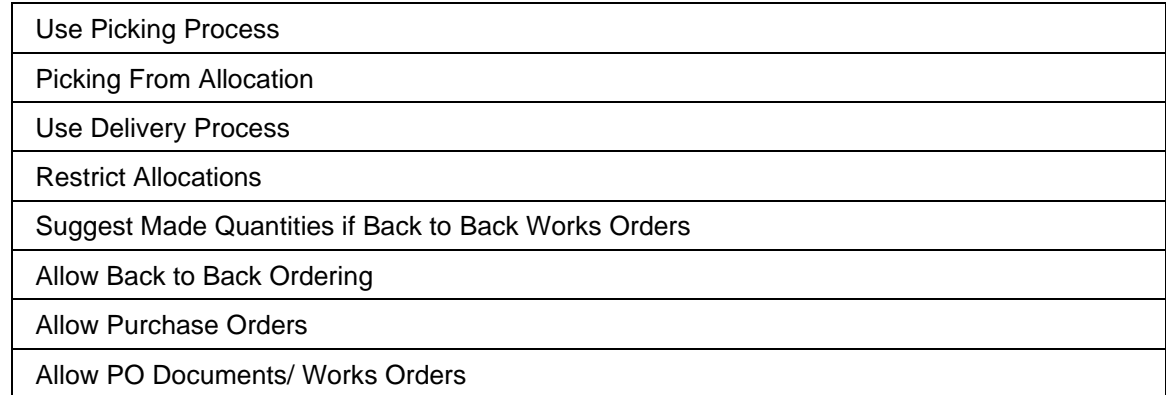

#### **Allocating Stock to Sales Orders**

When the Sales Order Processing application is present, stock must be allocated to a sales order before the order can be progressed to a delivery note or invoice.

The way in which stock can be allocated to a sales order depends on the settings in **SOP - Utilities - Set Options - Advanced Options**. Please refer to the Online Help topic for the form and read the explanation of each option.

You should also consider the following options -

Force Stock Allocations

Allocate 0 Priority Forward Transactions

Suggest Allocated or Picked Quantities

# <span id="page-28-0"></span>**Purchase Order Processing**

Purchase Order Processing enables the entry of purchase orders; receipts of purchase orders, and posting of purchase invoices into the Purchase Ledger. Invoices can be matched with deliveries or purchase orders, allowing for easily maintained status control.

Model purchase orders can be created, allowed for fast commitment into purchase orders without the need to re-key the information.

Purchase Order Processing must have the Purchase Ledger present because supplier accounts are created and maintained in the Purchase Ledger. It can also be linked to the other following applications:

- Stock Control
- Costing
- Sales Order Processing
- Purchase Invoice Register
- Fixed Assets.

If linking to the Stock Control application, a supplier product file can be created, linking stock items to supplier records, enabling key information to be entered such as the Economic Order Quantity, Lead Time, Cost Price, and Vendor Rating. Receipts of purchase orders can be posted in either POP or Stock.

If linking to the Costing application, a purchase order can create a commitment against a job. If linking to the Sales Order Processing application, a sales order can create a purchase order or a back-to-back purchase order request.

## <span id="page-28-1"></span>**Advanced Purchase Order Processing**

The Advanced POP feature extends the functionality of Purchase Order Processing to allow the creation and optimisation of Documents, and the ability to re-order stock. In order to use this functionality, it must be activated by checking the **Advanced POP** box on the **Options** tab of the **System - Maintenance - Company Profiles** form.

The **Documents** command enables uncommitted purchase order information to be created and processed in the application without updating the supplier's balance, stock balances, or the current company's purchase order balance. Documents also do not update the Nominal Ledger or the Costing application. A document can be changed to a committed purchase order at a later date, and only then are the relevant balances updated.

Like model purchase orders, model documents can be created and used for a fast generation of documents without the need to re-key the information. Documents can be optimised, allowing several documents to be amalgamated for the same supplier or for different suppliers. Optimised documents retain traceability, and thus historical information on your traceable stock items is maintained after optimising.

The **Re-order** command can be used to automatically generate purchase orders or documents for stock items by comparing their projected stock levels against their re-order levels and minimum quantities.

## <span id="page-28-2"></span>**Set Options**

The **Set Options** control how the Purchase Orders application operates, therefore understanding the effect of each option is essential before deciding how it should be set.

The Purchase Orders **Set Options** form is accessed via the **Utilities** submenu. Please refer to the Online Help topic for the form and read the explanation of each option.

Consider these options:

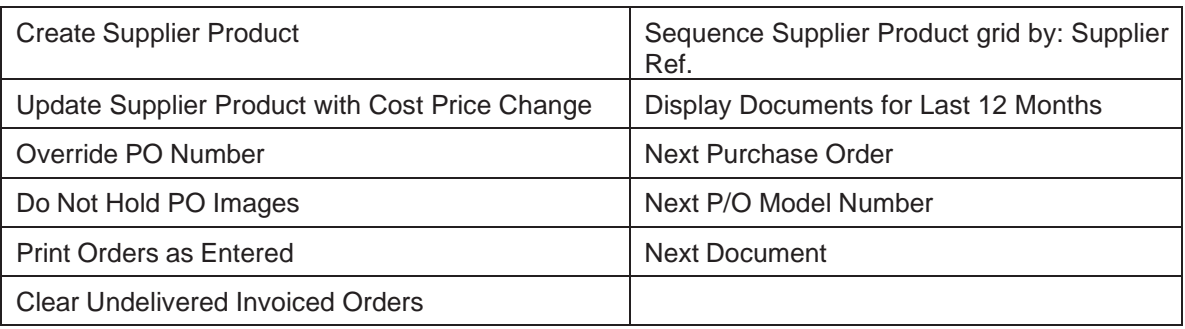

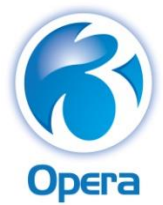

<span id="page-29-0"></span>Payroll & Personnel

# <span id="page-29-1"></span>**Payroll**

Payroll is designed to be an integral part of the overall Opera 3 accounting system, although it can be used on a stand-alone basis without integration to the Nominal Ledger, Personnel, Costing or Cashbook.

If you are going to operate multiple pay frequencies, individual payrolls for weekly, two-weekly, fourweekly and monthly paid employees, you can create groups for each. This enables the operator to analyse and produce reports for each group on a separate basis or multiple combined groups if required.

If linked to the Nominal Ledger, analysis may be via Nominal Ledger Cost Centres and/or Departments. If linked to the Advanced Nominal Ledger analysis may also be via two additional dimensions.

Pensions Auto Enrolment processing, Real Time information, attachment orders processing, trade dispute, retrospective NI adjustments and full P32 Processing options are all available to offer the user a complete solution.

**Note:** Opera Payroll is recognised under the HMRC PAYE Recognition Scheme [www.hmrc.gov.uk/ebu/psu.htm.](http://www.hmrc.gov.uk/ebu/psu.htm)

## <span id="page-29-2"></span>**Online Filing Manager**

Payroll works with Pegasus Online Filing Manager to send RTI submissions to the Government Gateway. To use the service, you must install Online Filing Manager, enrol with the Government Gateway and activate the PAYE Internet Service for Employers. Refer to the HMRC web site for guidelines about the nature of the service, who is eligible and the steps you need to take to enrol. Make sure you enrol in plenty of time to send in your returns by their due dates.

**Tip:** The 'How to' section of the F1 Help includes topics to assist you in setting up Payroll

<span id="page-29-3"></span>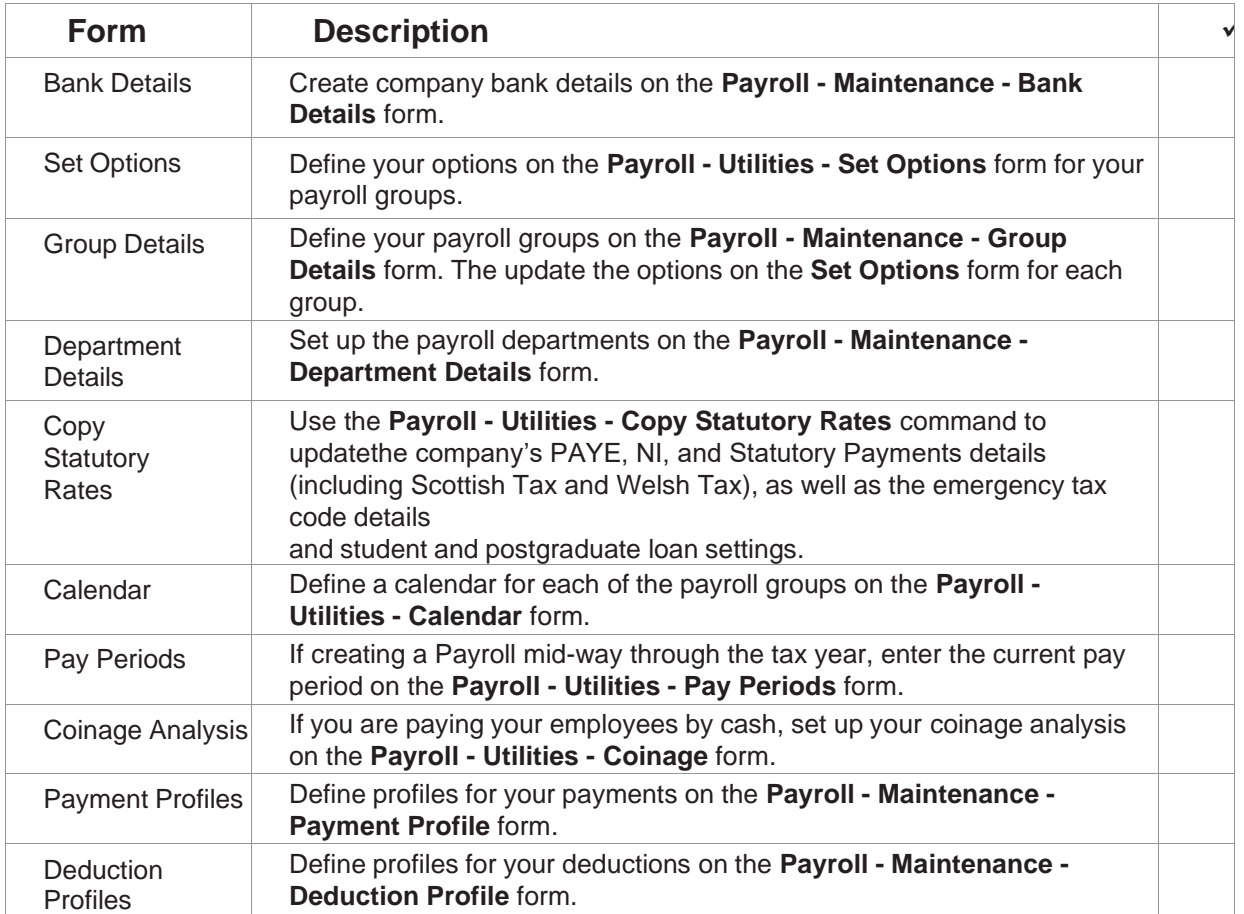

## **Recommended Order of Set Up (Checklist)**

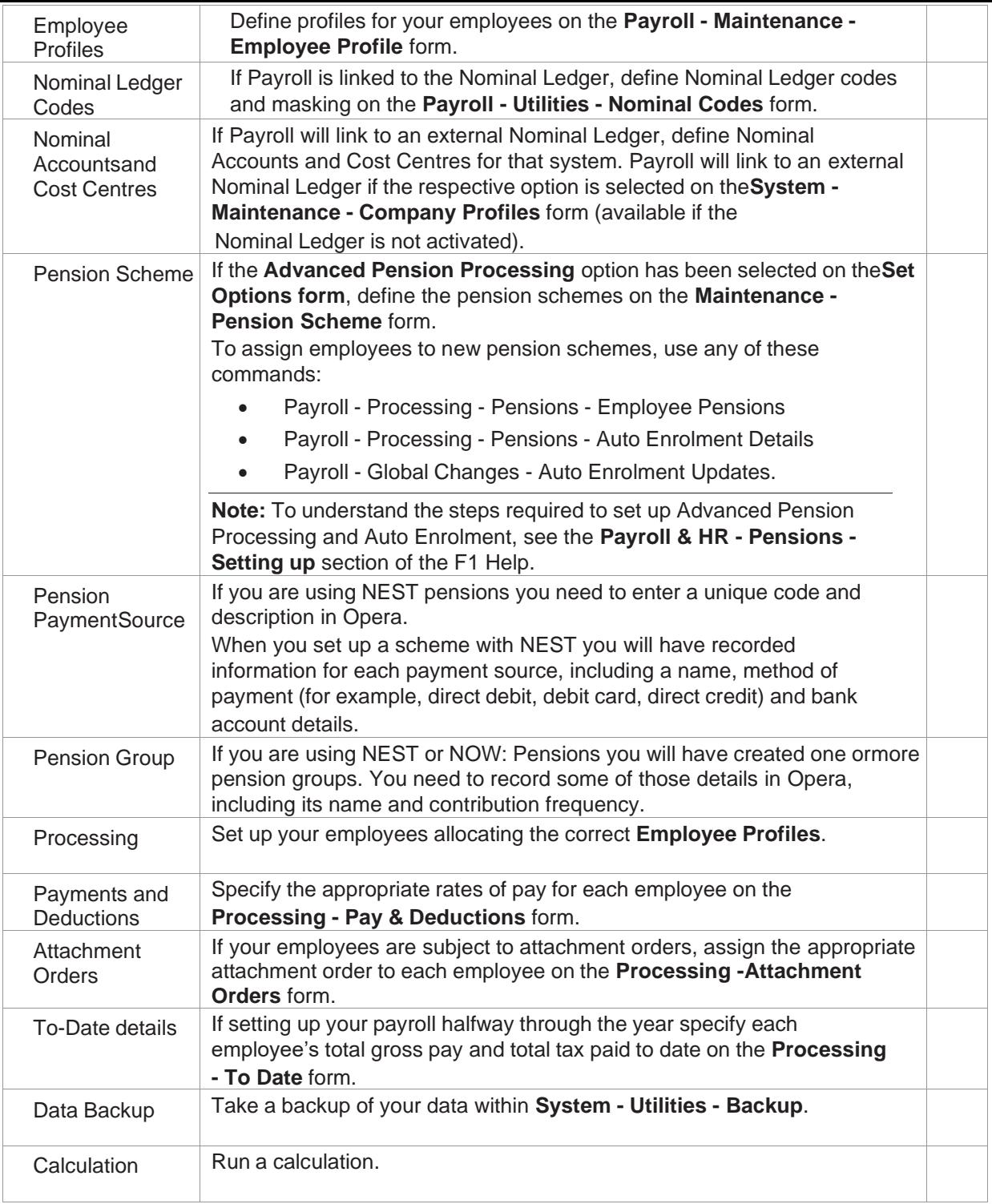

## <span id="page-30-0"></span>**Set Options**

You must set up at least one bank account before you can open the **Set Options** form on the

**Utilities** menu.

A default group, called 'Group', is provided and this has a blank group code. This enables you to

define information that is to be, or can be, shared by all groups that you subsequently set up.

If accessing **Set Options** for the first time, the settings defined will apply to the default group automatically and you are not required to select a group before starting this process. However, **SetOptions** provides the option to use groups. Selection of this option allows subsequent access to Payroll groups. Once the groups have been defined, the option cannot be deselected after the **SetOptions** form is saved.

The system then automatically sets each group's options to be the same as for the default group. You should therefore return to the **Set Options** procedure for each group in turn, and define its specific information. For added security, a password can be set up for each group.

The Payroll **Set Options** form is accessed via the **Utilities** menu, and comprises three paged tabs.Please refer to the Online Help topic for the form and read the explanation of each option.

Consider these options:

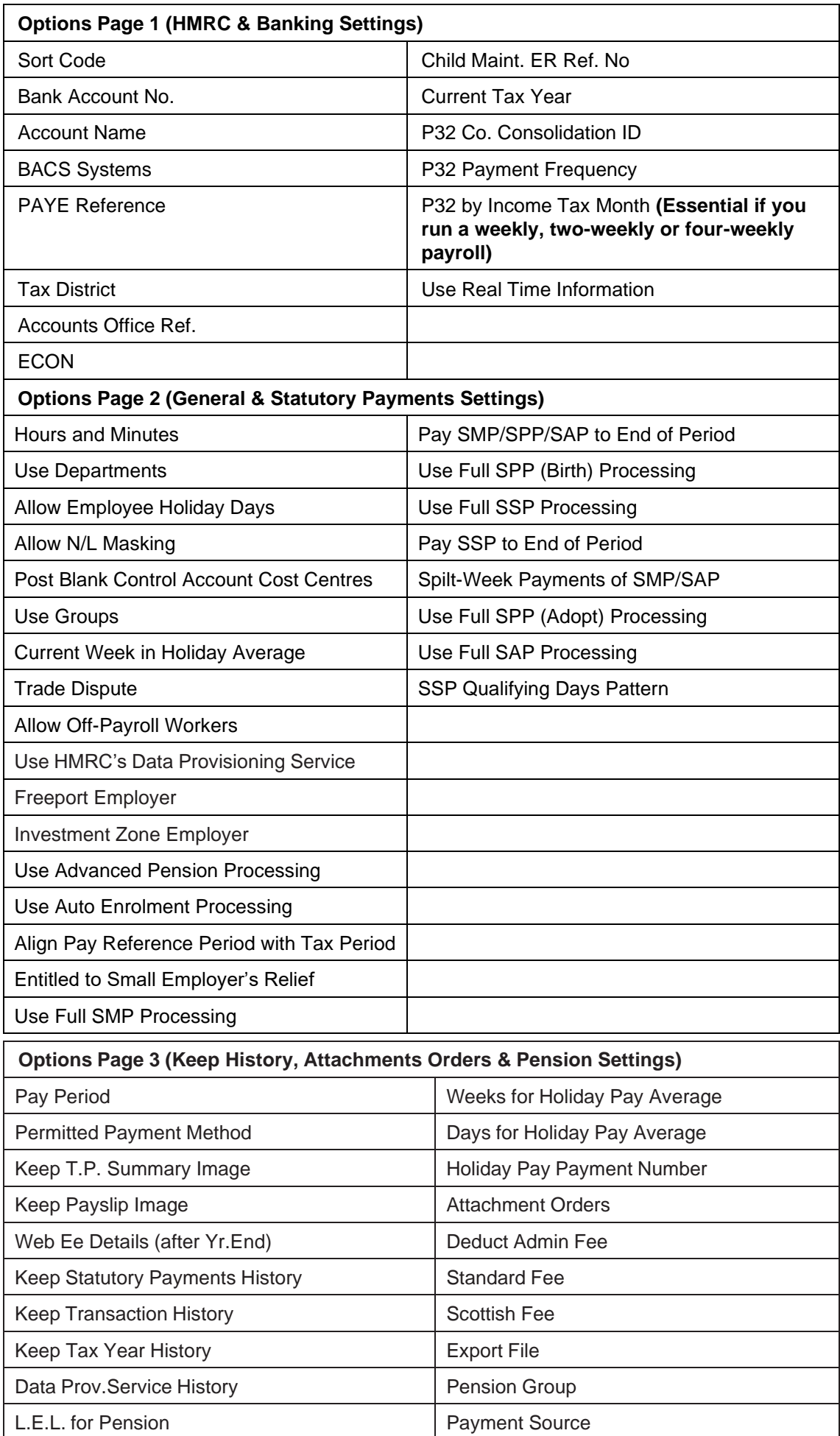

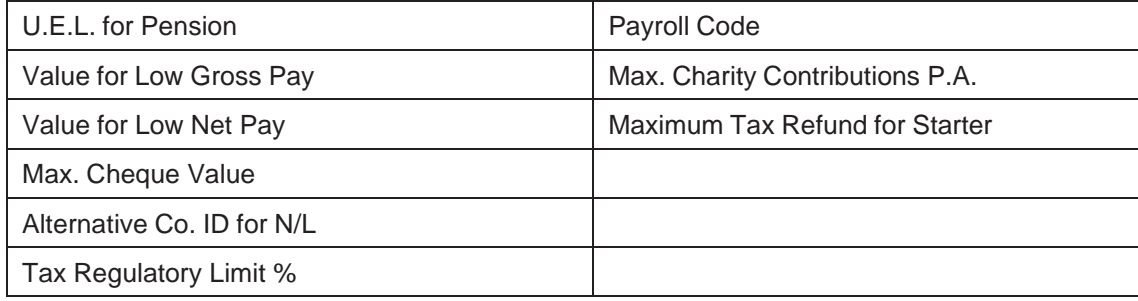

## <span id="page-33-0"></span>**Personnel**

The Personnel application is designed to be used as an integral part of the Opera Payroll system. Records are held in both the Payroll and Personnel applications. The user can create an employee record within either the Payroll or Personnel applications.

It is possible to use Payroll without Personnel (in which case all Personnel menu items do not appear), and it is possible to use both together.

## <span id="page-33-1"></span>**Integration with Payroll**

The Personnel application automatically integrates with Payroll. As a result, both applications share some of the same employee details. A new employee record created using the Processing command in the Payroll application results in a personnel record being created automatically. Similarly, a personnel record created in the Personnel application results in an employee record being created in the Payroll application's data files, although it is marked as 'Personnel only'.

## <span id="page-33-2"></span>**Set Options**

The **Set Options** control how the Personnel application operates, therefore understanding the effect of each option is essential before deciding how it should be set.

The Personnel **Set Options** are accessed via the **Utilities** submenu. Please refer to the Online Help topic for the form and read the explanation of each option.

Consider these options:

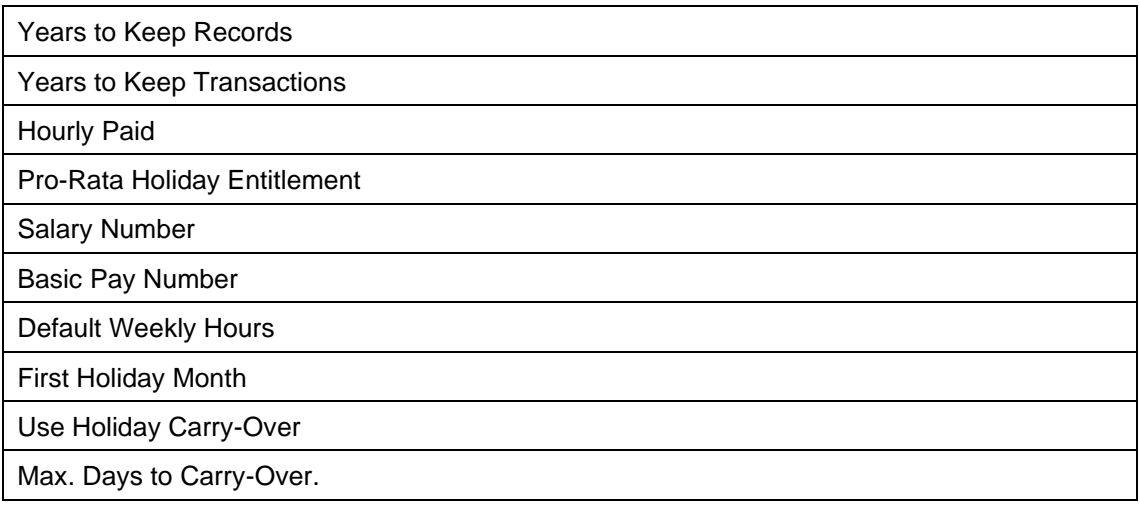

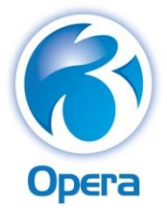

<span id="page-34-0"></span>[VFP] Customer Relationship Management

## <span id="page-34-1"></span>**Sales Pipeline Management**

Sales Pipeline Management (SPM) is an integrated contact management system that allows you to create tasks for your employees, and track all the activity between your business and existing customers, suppliers and prospects. You can easily import your customer and supplier details into Sales Pipeline Management.

The application's versatility allows you to monitor activity and communicate with prospects using documents, email, and mail merge. This can be at your customers or prospects' company level so only details specific to them are displayed, at the individual contacts' level, or at the level of an individual opportunity.

**Note:** You can use SPM on a stand-alone computer or a network where all users use the same dataset, or using the SPM Remote feature, laptop users can use it remotely using a subset of the main dataset.

## <span id="page-34-2"></span>**Set Options**

If you are going to use email and Word documents in Sales Pipeline Management, you need to update the **Set Options** form to link to Microsoft Outlook and the Microsoft Word templates you want to use. You can also create define your template for emails here. You access the **Set Options** command via the **Utilities** submenu. Please refer to the Online Help topic for the form and read the explanation of each option.

Consider these options:

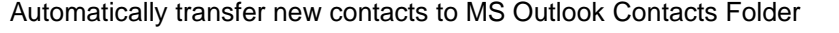

Automatically transfer new activities to MS Outlook Calendar

By default, restrict the display of activities, contacts etc. to those owned by the current user

When saving an activity, warn if there are other conflicting activities

Default Date Display

Quick Letter Template

Quotation MS Word Document Folder

Set owner of new Opportunities to current user

By default, set new Opportunities to exclude value of Quotation

Include internal contacts in Contact Processing

Do not store email body text in History

Treat Delivery Account as Separate Companies

Opportunity Values Captions

Non-working day calendar colours

Calendar Start Time and End Time

## <span id="page-35-0"></span>**Recommended Order of Setup (Checklist)**

It is suggested you set up Sales Pipeline Management in the following order:

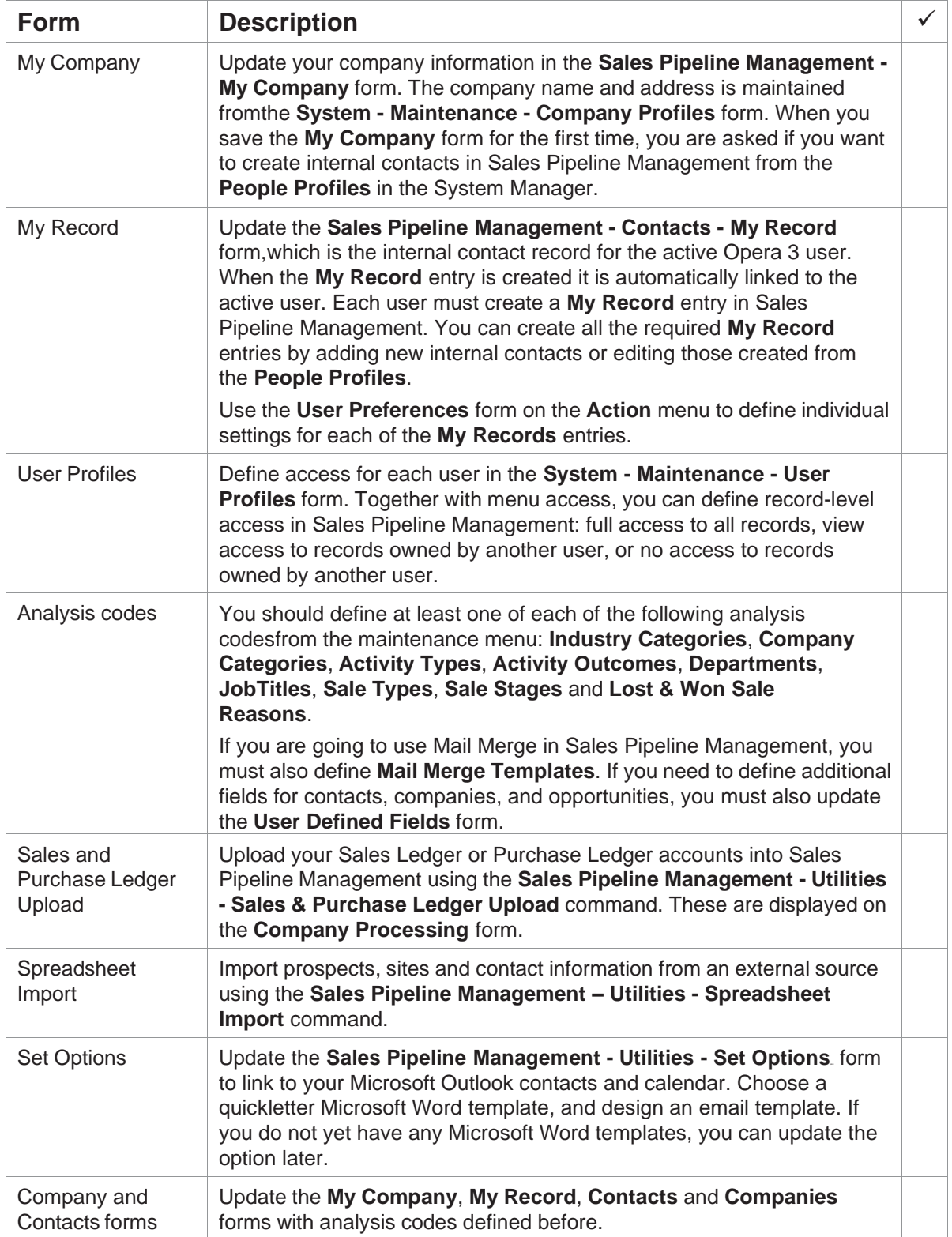

# <span id="page-36-0"></span>**Sales Pipeline Management (SPM Remote Systems)**

## <span id="page-36-1"></span>**Recommended Order of Setup**

After installing the software, set up each SPM Remote laptop computer in the following order:

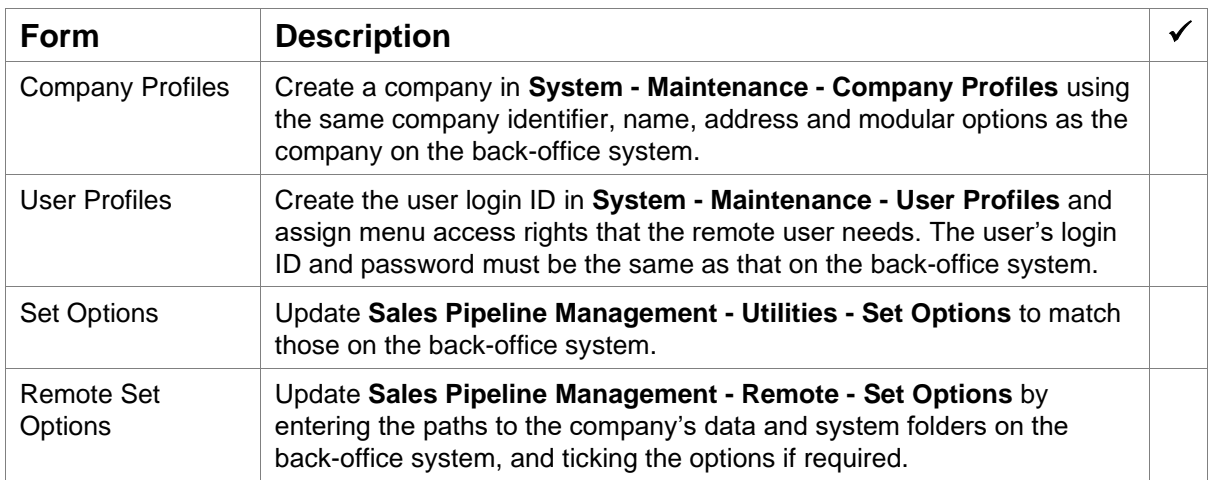

You are now ready to start using SPM Remote by downloading the required subset of the company data from the back-office system using the **Sales Pipeline Management - Remote - Session Control** command.

# <span id="page-37-0"></span>**Service Management & Helpdesk**

Service Management is designed to provide Helpdesk, Engineer or Resource Scheduling with Contract and Equipment Management. The application uses contacts and structures, email and mail merge facilities provided in Sales Pipeline Management.

The Helpdesk allows you to log calls against a company and individual contacts and track them through to resolution.

The Equipment Register maintains a register of individual products that are covered by service contracts. Enables tracking of components exchanged on-site and generates relevant stock transactions.

The Contracts & Billing option allows you to maintain a record of service contracts you have with your customers. All calls and visits are logged against the relevant contract. Invoices can be generated for chargeable items and posted to the Opera 3 ledgers.

## <span id="page-37-1"></span>**Recommended Order of Setup**

After setting up Sales Pipeline Management, it is suggested you set up the Service Management and Helpdesk in the following order:

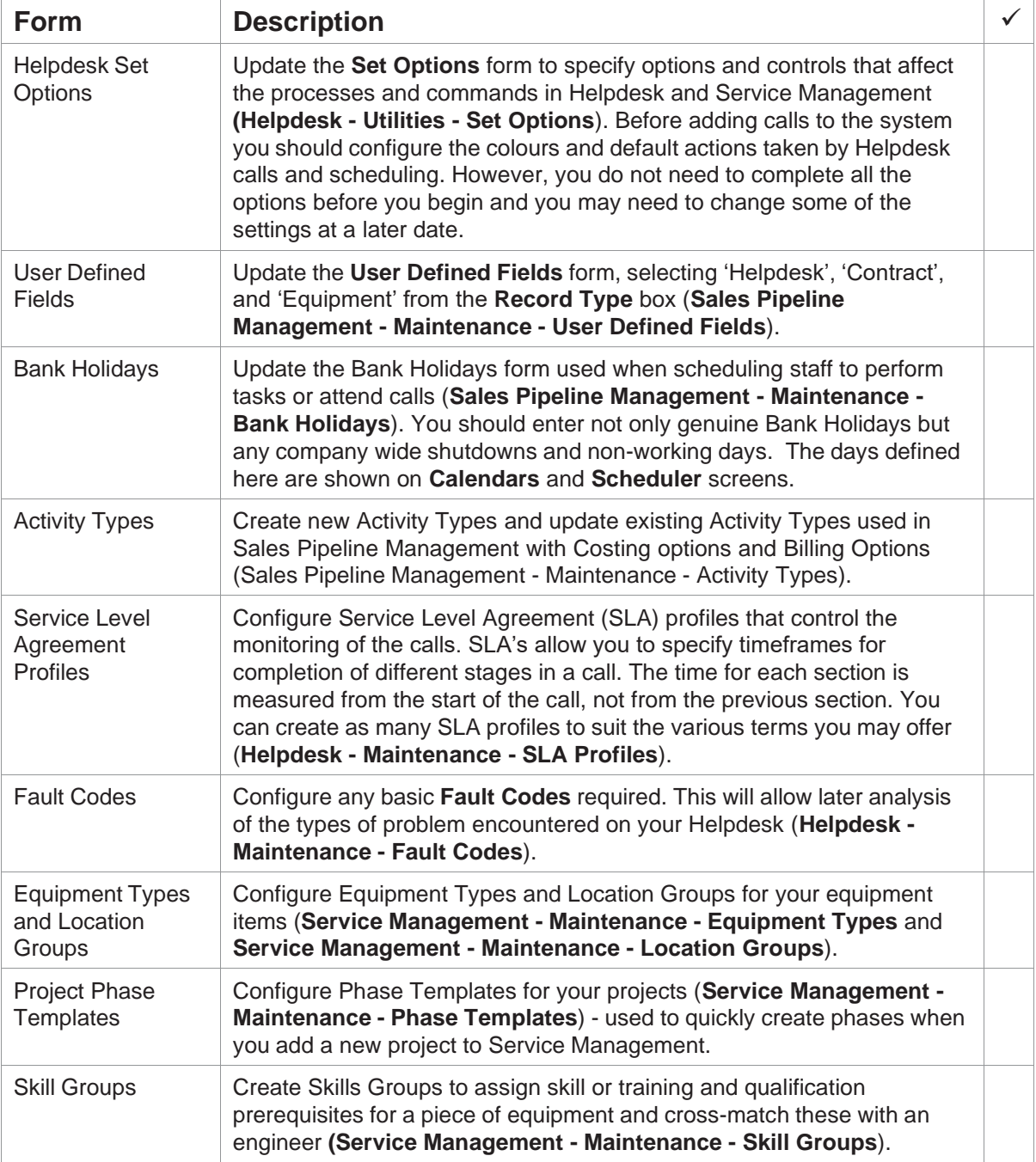

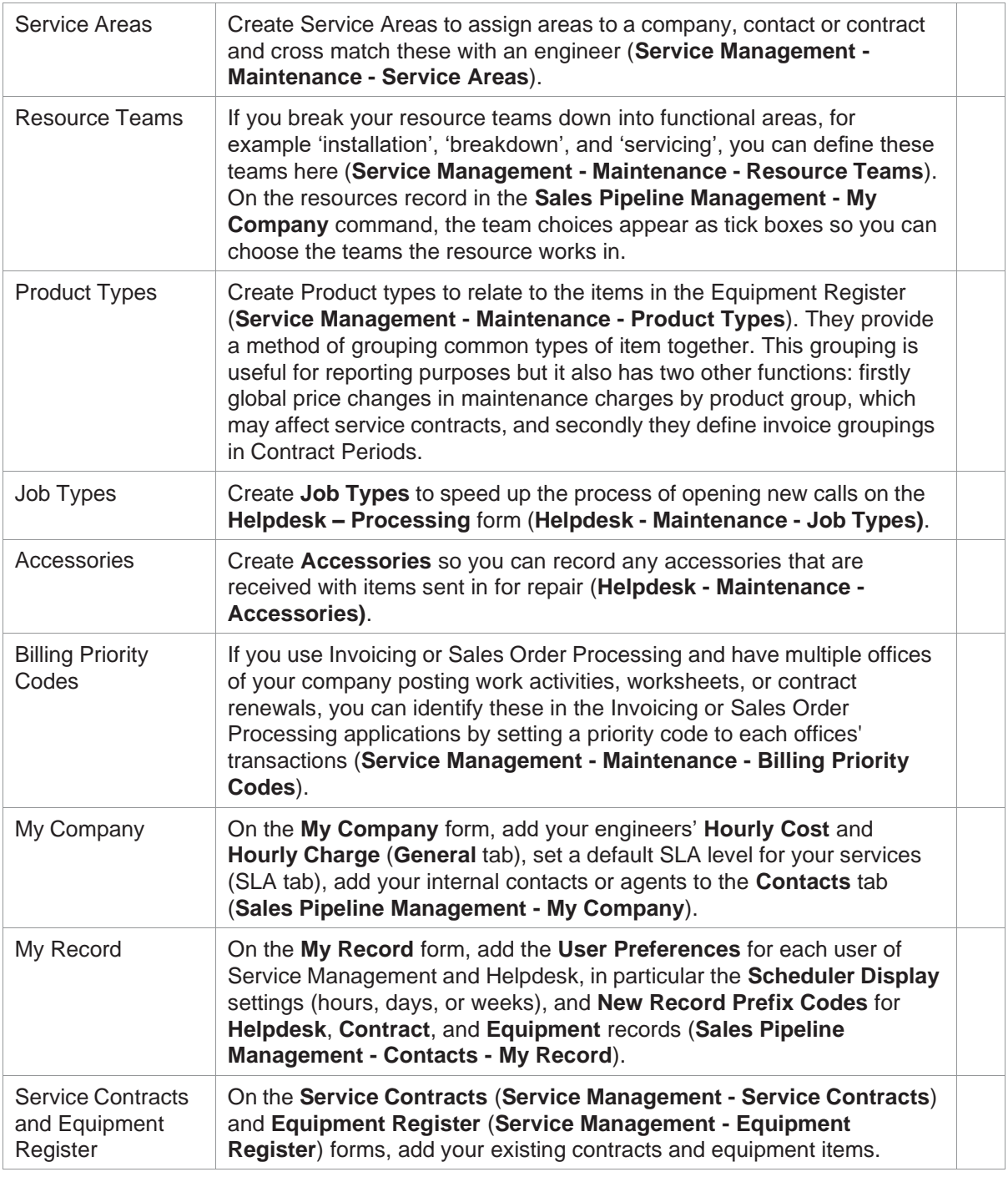

## <span id="page-38-0"></span>**Set Options**

The **Set Options** control how the Service Management and Helpdesk applications operates, therefore understanding the effect of each option is essential before deciding how it should be set. The Service Management and Helpdesk **Set Options** are accessed via the **Helpdesk - Utilities**  submenu. Please refer to the Online Help topic for the form and read the explanation of each option.

![](_page_38_Picture_622.jpeg)

Consider these options:

![](_page_39_Picture_79.jpeg)

![](_page_40_Picture_1.jpeg)

<span id="page-40-0"></span>Document Management

Document Management is a fully integrated Opera 3 application that provides highly efficient and secure document capture and retrieval functionality both in the Document Management application and throughout Opera 3. Paper documents and electronic documents like previously saved files and mails can be captured and securely archived.

Documents can be both captured and retrieved individually either at account or transaction level in the accounting applications. They can also be captured and retrieved in batches through Document Management. When capturing in an Opera 3 application like the Sales Ledger, information type selection and indexing is done with a minimum of additional clicks or data entry. In addition, automatic document type and indexing functionality can be done using bar codes.

You can see easily see which records include captured documents because an icon is displayed in the status bar making it immediately apparent that something is available to retrieve and view.

Document Management is designed to work with other applications in Opera 3 and Opera 3 SQL.

## <span id="page-40-1"></span>**Recommended Order of Set Up**

This is a list of suggested tasks to consider before capturing and retrieving documents in Document Management:

![](_page_40_Picture_267.jpeg)

## <span id="page-40-2"></span>**Set Options**

General settings dictate primary options used by Document Management to access the associated SQL databases, to archive captured documents and default parameters for new user creation. Please refer to the Online Help topic for the form and read the explanation of each option.

Consider these options:

![](_page_40_Picture_268.jpeg)

![](_page_41_Picture_0.jpeg)

<span id="page-41-0"></span>**Reporting** 

# <span id="page-41-1"></span>**[VFP] Reporter**

The Reporter is designed to allow the user to generate their own reports quickly and easily, and to save the report definition so that it can be printed at any time, and can also be used as an export tool, to pass data to third party products.

The application has the following characteristics:

## <span id="page-41-2"></span>**Ease of Use**

By use of cursor keys and mouse control, reports can be designed by making selections from dropdown lists, rather than needing any special programming knowledge or reporting experience. New reports can also be created using existing reports as a template.

## <span id="page-41-3"></span>**Access to All Data**

Where there is a logical link between applications, facilities are provided for accessing more than one application's data, on the same report.

## <span id="page-41-4"></span>**Flexibility**

Sequences and formats can be defined, and calculations can be done.

#### <span id="page-41-5"></span>**Efficient**

Reports can be printed off in a batch.

Designs are shared across companies.

#### <span id="page-41-6"></span>**Security**

Users are only provided with access to these database files, which are compatible with their own menu applications.

#### <span id="page-41-7"></span>**Extendibility**

The database can be extended to include tables and fields used by third party applications.

# <span id="page-42-0"></span>**EC VAT**

For those who are VAT registered and trade with other EC countries, the VAT return (form VAT 100) includes several boxes that record their level of trade, specifically within other EC countries. It is also the obligation of the trader to submit reports detailing the movement of goods (arrivals and despatches) between EC countries as this information is no longer gathered at border controls. Audit controls should also be maintained to back up each of the formal reports.

The EC VAT application can be integrated with the following Opera 3 applications: Sales Ledger, Purchase Ledger (including Purchase Invoice Register), Purchase Order Processing, Stock Control, and Invoicing/Sales Order Processing.

#### <span id="page-42-1"></span><sup>50</sup>**Recommended Order of Setup**

It is suggested you set up the EC VAT application in the following order:

![](_page_42_Picture_592.jpeg)

![](_page_43_Picture_77.jpeg)

![](_page_44_Picture_0.jpeg)

<span id="page-44-0"></span>Opera 3 Applications

Opera 3 is a modular solution. It comprises a number of different applications that you can use nowor add them later when the need arises. All applications are available in Opera 3; some applications are not available in Opera 3 SQL. Opera 3 includes the Toolkit feature as standard. If the Nominal Ledger is used, the Advanced Nominal Ledger feature is also included as standard.

![](_page_44_Picture_565.jpeg)

![](_page_45_Picture_616.jpeg)

![](_page_46_Picture_364.jpeg)

![](_page_47_Picture_0.jpeg)

<span id="page-47-0"></span>Your Notes